## **User's Guide**

P/N 961-054-025 Edition A March 2001

# Model 70 Pocket PC

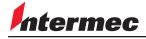

A UNOVA Company

Intermec Technologies Corporation 6001 36th Avenue West P.O. Box 4280 Everett, WA 98203-9280

U.S. service and technical support: 1-800-755-5505 U.S. media supplies ordering information: 1-800-227-9947

Canadian service and technical support: 1-800-668-7043 Canadian media supplies ordering information: 1-800-268-6936

Outside U.S.A. and Canada: Contact your local Intermec service supplier.

The information contained herein is proprietary and is provided solely for the purpose of allowing customers to operate and/or service Intermec manufactured equipment and is not to be released, reproduced, or used for any other purpose without written permission of Intermec.

Information and specifications in this manual are subject to change without notice.

© 2001 by Intermec Technologies Corporation All Rights Reserved

The word Intermec, the Intermec logo, INCA (under license), JANUS, IRL, Trakker Antares, Adara, EZBuilder, TE 2000, Data Collection Browser, dcBrowser, Universal Access Point, UAP, Duratherm, EasyCoder, Precision Print, PrintSet, Virtual Wedge, and CrossBar are either trademarks or registered trademarks of Intermec.

Microsoft, ActiveSync, Outlook, Pocket Outlook, Windows, Windows NT, and the Windows logo are either registered trademarks or trademarks of Microsoft Corporation in the United States and/or other countries. Microsoft products are licensed to OEMs by Microsoft Licensing, Inc., a wholly owned subsidiary of Microsoft Corporation.

Throughout this manual, trademarked names may be used. Rather than put a trademark ( $^{TM}$  or  $^{R}$ ) symbol in every occurrence of a trademarked name, we state that we are using the names only in an editorial fashion, and to the benefit of the trademark owner, with no intention of infringement.

Contents

## Contents

### Before You Begin ix

Warranty Information ix Safety Summary ix Warnings, Cautions, and Notes x About This Manual xi Other Intermec Manuals xi

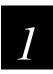

## Learning About the Pocket PC

## Welcome 1-3

Pocket PC Description 1-3 Front Panel View 1-3 Back Panel View 1-5 Left Edge View 1-6 Top Edge View 1-7

*About the Batteries* **1-8** *Charging the Batteries* **1-9** *Monitoring the Batteries* **1-10** *Managing the Batteries* **1-11** 

Using the AC Adapters and Cradles 1-13

Using the Stylus 1-15

Where to Find Information 1-16

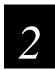

## Using the Pocket PC

Turning the Pocket PC On and Off 2-3 Opening the Today Screen 2-3 Opening Programs 2-4 Using the Navigation Bar and the Command Bar 2-6 Using Pop-up Menus 2-7

### Entering Information on the Pocket PC 2-8

Using the Input Panel 2-8 Writing on the Screen 2-10 Drawing on the Screen 2-12 Recording a Message 2-13

### Finding and Organizing Information 2-14

### Using Compact Flash Cards 2-15

Guidelines 2-15

### Backing Up and Restoring Data 2-16

Backing Up Data to a Compact Flash Card 2-16 Restoring Data From a Compact Flash Card 2-18

### Customizing Your Pocket PC 2-19

Setting a Password 2-20 Adding or Removing Programs 2-20 Customizing the Start Menu 2-22 Setting Notifications 2-22 Adjusting the Backlight 2-24 Using Your Desktop 2-25 Adding Program Icons to Your Desktop 2-26 Deleting Program Icons From Your Desktop 2-27 Managing Programs in Your Desktop 2-28

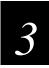

## Microsoft Pocket Outlook

## Using Calendar 3-3

Entering Appointments 3-4 About the Calendar Summary Screen 3-5 Creating Meeting Requests 3-5

### Using Contacts 3-6

Creating Contacts 3-7 About the Contacts Summary Screen 3-8

### Using Tasks 3-9

Creating Tasks 3-10 About the Tasks Summary Screen 3-11

Using Notes 3-12

Contents

### Using Inbox 3-13

Synchronizing E-Mail Messages 3-13 Connecting Directly to an E-Mail Server 3-13 Understanding Received E-Mail Messages 3-14 Composing and Sending E-Mail Messages 3-16 Managing E-Mail Messages and Folders 3-17 Folder Behavior With ActiveSync 3-17 Folder Behavior With A Direct Connection To An E-Mail Server 3-18

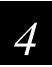

## Microsoft Pocket Internet Explorer

Setting Up Pocket Internet Explorer 4-3

About the Mobile Favorites Folder 4-3 Creating Mobile Favorites 4-3 About Channels 4-5 Using AvantGo Channels 4-5 Using Mobile Channels 4-5

Using Pocket Internet Explorer 4-6

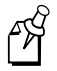

## **Companion Programs**

### Pocket Word 5-3

*Typing Mode 5-4 Writing Mode 5-5 Drawing Mode 5-5 Recording Mode 5-5* 

Pocket Excel 5-6

Tips for Working in Pocket Excel 5-7

### Expenses 5-8

Creating Records 5-8 Calculating and Viewing Expenditure Totals 5-10 Printing a List of Records 5-11

### Microsoft Money 5-13

Creating Accounts 5-13 Viewing the Account Register 5-14 Entering Transactions 5-15 Entering and Tracking Investments 5-16

### Model 70 Pocket PC User's Guide

### Windows Media Player for Pocket PC 5-18

Using Windows Media Manager for the Pocket PC 5-19 What is Packaged Content? 5-20 Using the Playlist Manager 5-20

## Microsoft Reader 5-21

Getting Books on Your Device 5-21 Using the Library 5-21 Reading a Book 5-22 Using Reader Features 5-23

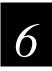

## **Getting Connected**

Connecting the Pocket PC 6-3

Transferring Data Using Infrared 6-4

Connecting to an ISP Through a Modem 6-5

### **Connecting to a Network 6-7** Creating a Modem Connection 6-7 Creating an Ethernet Connection 6-8

Connecting Directly to an E-mail Server 6-9

**Ending a Connection 6-9** 

Get Help on Connecting 6-10

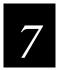

## Troubleshooting

**Resetting the Pocket PC 7-3** Performing a Soft Reset 7-3 Clearing Memory (Resetting to Factory Defaults) 7-3

### *Tips for Extending Battery Charge 7-4* Use External Power Whenever Possible 7-4 Shorten Auto-Suspend Time 7-4 Turn Off Sounds You Don't Need 7-5 Turn Off Notification Light 7-5

Managing Memory 7-5 Adjusting Storage Memory 7-5 Adjusting Program Memory 7-6

Contents

Fixing Screen Problems 7-7 Screen Is Blank 7-7

Screen Is Dark 7-7 Screen Is Hard to Read 7-7 Stylus Problems 7-8

*Fixing Connection Problems 7-8 Cable and Cradle Connection Problems 7-8 Infrared (IR) Connection Problems 7-8 Modem Connection Problems 7-9 Can't Dial Out 7-9 Can Dial Out but Cannot Make a Proper Connection 7-9 Connection Is Unreliable 7-10 Network Connection Problems 7-10* 

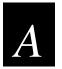

## Specifications and Other Helpful Information

Specifications A-3

Using Character Recognizer A-4

How to Transfer Palm-Size PC Data to a Pocket PC A-6

## **Before You Begin**

This section introduces you to standard warranty provisions, safety precautions, warnings and cautions, document formatting conventions, and sources of additional product information. A documentation roadmap is also provided to guide you in finding the appropriate information.

## Warranty Information

To receive a copy of the standard warranty provision for this product, contact your local Intermec support services organization. In the U.S.A. call 1-800-755-5505, and in Canada call 1-800-668-7043. If you live outside the U.S.A or Canada, you can find your local Intermec support services organization on the Intermec Web site at www.intermec.com.

## Safety Summary

Your safety is extremely important. Read and follow all warnings and cautions in this book before handling and operating Intermec equipment. You can be seriously injured, and equipment and data can be damaged if you do not follow the safety warnings and cautions.

**Do not repair or adjust alone** Do not repair or adjust energized equipment alone under any circumstances. Someone capable of providing first aid must always be present for your safety.

**First aid** Always obtain first aid or medical attention immediately after an injury. Never neglect an injury, no matter how slight it seems.

**Resuscitation** Begin resuscitation immediately if someone is injured and stops breathing. Any delay could result in death. To work on or near high voltage, you should be familiar with approved industrial first aid methods.

**Energized equipment** Never work on energized equipment unless authorized by a responsible authority. Energized electrical equipment is dangerous. Electrical shock from energized equipment can cause death. If you must perform authorized emergency work on energized equipment, be sure that you comply strictly with approved safety regulations.

## Warnings, Cautions, and Notes

The warnings, cautions, and notes in this manual use the following format.

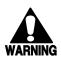

### Warning

A warning alerts you of an operating procedure, practice, condition, or statement that must be strictly observed to avoid death or serious injury to the persons working on the equipment.

### Avertissement

Un avertissement vous avertit d'une procédure de fonctionnement, d'une méthode, d'un état ou d'un rapport qui doit être strictement respecté pour éviter l'occurrence de mort ou de blessures graves aux personnes manupulant l'équipement.

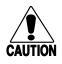

### Caution

A caution alerts you to an operating procedure, practice, condition, or statement that must be strictly observed to prevent equipment damage or destruction, or corruption or loss of data.

### Conseil

Une précaution vous avertit d'une procédure de fonctionnement, d'une méthode, d'un état ou d'un rapport qui doit être strictement respecté pour empêcher l'endommagement ou la destruction de l'équipement, ou l'altération ou la perte de données.

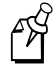

**Note:** Notes are statements that either provide extra information about a topic or contain special instructions for handling a particular condition or set of circumstances.

## About This Manual

This manual contains all of the information necessary to install, operate, configure, troubleshoot, and maintain the Model 70 Pocket PC.

This manual was written for analysts and programmers who operate, program, and connect the Pocket PC to a network or system. A basic understanding of DOS, programming, and data communications is necessary.

### Terms

You should be aware of how these terms are being used in this manual:

| Term      | Description                                  |
|-----------|----------------------------------------------|
| Pocket PC | The Intermec Model 70 Pocket PC.             |
| PC cards  | "PC cards" are also known as "PCMCIA cards." |

## Format Conventions for Input From a Keyboard or Keypad

This table describes the formatting conventions for input from PC or host computer keyboards and reader keypads:

| Convention   | Description                                                                                                    |
|--------------|----------------------------------------------------------------------------------------------------|
| Special text | Shows the command as you should enter it into the reader. See<br>"Format Conventions for Commands" later in this chapter.                                                            |
| Italic text  | Indicates that you must replace the parameter with a value. See<br>"Format Conventions for Commands" later in this chapter.                                                          |
| Bold text    | Indicates the keys you must press on a PC or host computer keyboard. For example, "press <b>Enter</b> " means you press the key labeled "Enter" on the PC or host computer keyboard. |

## **Other Intermec Manuals**

You may need additional information when working with the Pocket PC in a data collection system. Please visit our Web site at www.intermec.com to download many of our current manuals in PDF format. To order printed versions of the Intermec manuals, contact your local Intermec representative or distributor.

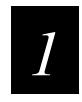

## Learning About the Pocket PC

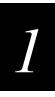

This chapter describes the features of the Intermec Model 70 Pocket PC. It also explains how to maintain the batteries and use the AC adapters, cradles, and stylus.

## Welcome

Congratulations on purchasing an Intermec Model 70 Pocket PC powered by Microsoft<sup>®</sup> Windows<sup>®</sup> CE. This Pocket PC is the most convenient way to manage your business and personal information. Microsoft ActiveSync increases the power of your Pocket PC by allowing you to synchronize the information with your desktop or laptop computer.

### To get your Pocket PC up and running

- 1. Activate the backup battery and charge the main battery pack.
- 2. Turn on the Pocket PC.
- 3. Follow the setup wizard.
- 4. Use ActiveSync to establish a partnership with your desktop or laptop computer.

For help, see the Model 70 Pocket PC Quick Start Guide (Part No. 962-054-034).

## **Pocket PC Description**

Here are four views of the Pocket PC that describe its features.

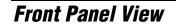

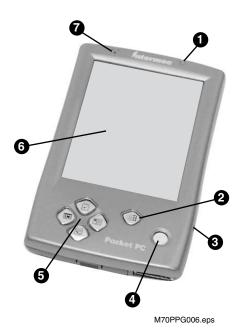

Front Panel View

| ltem | Component                         | Function                                                                                                    |  |
|------|-----------------------------------|----------------------------------------------------------------------------------------------------|--|
| 0    | Battery Charge and Alarm<br>Light | This light serves as both a battery charge indicator and a visual alarm indicator.                                                                                 |  |
|      |                                   | • Flashing green: Notification alarm signal.                                                                                                    |  |
|      |                                   | • Flashing amber: Battery is charging.                                                                                                    |  |
|      |                                   | • Solid amber: Battery is fully charged.                                                                                                    |  |
| 2    | Windows Key                       | Displays the Start menu.                                                                                                    |  |
| €    | DC Jack                           | Accommodates the DC connector of the AC adapter.                                                                                                    |  |
| 4    | Power and Backlight Button        | Turns on and off your Pocket PC. Press and<br>release the button to turn on or off the Pocket<br>PC. Press and hold the button to turn on or off<br>the backlight. |  |
| 0    | Program Buttons                   | These buttons open some of the most frequently used applications.                                                                                                  |  |
|      |                                   | $\overline{\checkmark}$ Opens the Tasks application.                                                                                                    |  |
|      |                                   | • Opens the Contacts application.                                                                                                    |  |
|      |                                   | Opens the Notes application.                                                                                                    |  |
|      |                                   | Opens the Calendar application.                                                                                                    |  |
| 6    | Display                           | Interprets stylus taps and displays information onscreen.                                                                                                    |  |
| 0    | Microphone                        | The small hole at the top of the Pocket PC is the microphone for the recorder.                                                                                     |  |

# 1

## Back Panel View

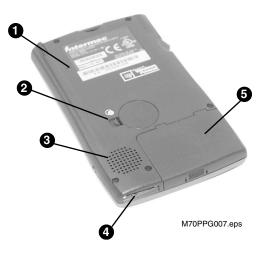

| ltem | Component                  | Function                                                                                                    |
|------|----------------------------|----------------------------------------------------------------------------------------------------|
| 0    | Reset Button               | This button is recessed inside the Pocket PC.<br>Occasionally, some hardware or software<br>malfunctions can prevent the Pocket PC from<br>responding. To get it working again, use the tip<br>of the stylus to press the Reset button. |
| 0    | Backup Battery Compartment | To open the backup battery cover, carefully press<br>your stylus under the semi-circular extension<br>resting in the indented shelf to the left of the<br>actual cover, then lift up the backup battery<br>cover with the stylus.       |
| 3    | Speaker                    | Through the speaker you can hear alarms and sound recordings.                                                                                                    |
| 4    | Communications Port        | This port establishes a hardware connection with<br>your desktop computer. You can connect the<br>Pocket PC to a desktop computer by using a<br>cradle or an auto-sync cable.                                                           |
| 0    | Main Battery Compartment   | This compartment holds the rechargeable main<br>battery pack. To open this cover, use your<br>thumbs to carefully slide the door horizontally<br>until it unlatches and then lift the door up and<br>away from the Pocket PC.           |

## Left Edge View

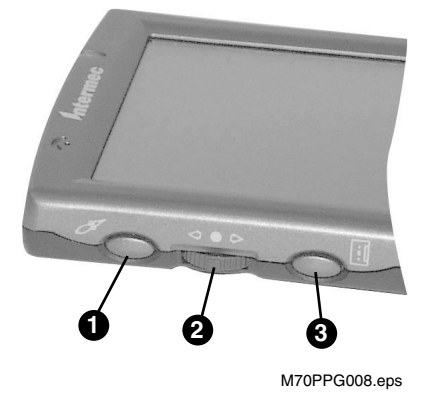

| ltem | Component                  | Function                                                                                                    |  |
|------|----------------------------|----------------------------------------------------------------------------------------------------|--|
| 0    | System Manager Button      | Press to go to Your Desktop, which contains your most essential programs.                                                                                                  |  |
| 2    | Action Button/Scroll Wheel | This wheel has three actions.                                                                                                    |  |
| -    | <u></u>                    | • Press the center of the dial to use it as an action button, like the Enter key on a full-sized PC keyboard.                                                              |  |
|      |                            | • Rotate the dial up to scroll upwards from right to left through the desktop, or to scroll up while you are using an application.                                         |  |
|      |                            | • Rotate the dial down to scroll downwards from left to right through the desktop, or to scroll down while you are using an application.                                   |  |
| 8    | Record Button              | Hold down this button to record brief notes and<br>messages while speaking into the built-in<br>microphone. For more information, see Chapter<br>2, "Using the Pocket PC." |  |

# 1

## 

| ltem | Component               | Function                                                                                                    |
|------|-------------------------|----------------------------------------------------------------------------------------------------|
| 0    | Infrared Port           | This port lets the Pocket PC exchange data with<br>other infrared-equipped devices. The infrared<br>port can transmit at speeds up to 115 Kbps For<br>more information, see Chapter 6, "Getting<br>Connected." |
| 0    | Stylus Compartment      | The stylus compartment stores the stylus. When<br>you are finished using the stylus, insert it back<br>into the compartment. For help on using the<br>stylus, see "Using the Stylus" later in this<br>chapter. |
| 3    | Compact Flash Card Slot | This slot is protected by a removable cover. It supports Compact Flash Type I cards.                                                                                                    |
| 4    | Audio Jack              | This jack lets you connect an audio headset to your Pocket PC.                                                                                                    |

Model 70 Pocket PC User's Guide

## About the Batteries

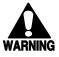

#### Warning

Your computer contains a rechargeable lithium-ion battery pack. There is a risk of fire and burns if the battery pack is handled improperly. Do not disassemble, crush, puncture, short external contacts, or dispose of in fire or water. Do not attempt to open or service the battery pack. Replace only with the battery pack designated for this product. Discard used batteries according to the manufacturer's instructions.

#### Avertissement

Votre ordinateur est muni d'un bloc-batterie au lithium-ion. Le bloc-batterie présente un risque d'incendie et de brûlures en cas de manipulation incorrecte. Ne pas désassembler, écraser, trouer, court-circuiter les contacts externes, ou jeter dans un feu ou dans de l'eau. Ne pas essayer d'ouvrir ou de réparer le bloc-batterie. Remplacer uniquement par un bloc-batterie conçu pour ce produit. Jeter les batteries usées conformément aux instructions du fabricant.

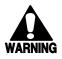

#### Warning

Your computer contains a coin-cell lithium battery. There is a danger of explosion and risk of personal injury if the battery is incorrectly replaced or mistreated. Do not attempt to recharge the battery, disassemble it, or immerse it in water or dispose of in fire. Replace only with the battery designated for this product. Discard used batteries according to the manufacturer's instructions.

#### Avertissement

Votre ordinateur est muni d'une batterie au lithium en forme de pièce. Le blocbatterie présente un danger d'explosion et un risque de blessures corporelles en cas de manipulation ou de remplacement incorrect. Ne pas essayer de recharger le blocbatterie, de le désassembler, ou de l'immerger dans de l'eau ou de le jeter dans un feu. Remplacer uniquement par un bloc-batterie conçu pour ce produit. Jeter les batteries usées conformément aux instructions du fabricant.

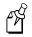

**Note:** If you take out your main battery for any reason, do not turn on your Pocket PC until you have replaced the battery cover and locked it securely back into place.

## **Charging the Batteries**

Your Pocket PC contains a rechargeable lithium-ion main battery pack and a coin-cell lithium backup battery. The main battery pack charges each time you connect the Pocket PC to an external power source with an AC adapter.

- If the battery is low on charge, the battery icon appears on the command bar on the Today screen. Tap the battery icon to display the Power control panel.
- If the battery gets very low, your Pocket PC displays a warning message. If this occurs, save any unsaved data, use ActiveSync to perform a synchronization with your desktop computer, and turn off your Pocket PC. Charge the battery. For help using ActiveSync, see the ActiveSync online help on your desktop computer.
- If your Pocket PC shuts down, the backup battery will maintain your data for about 40 hours. However, you should immediately charge the battery.

### To charge the main battery pack

• Use an AC adapter to connect the Pocket PC directly to an external power source.

Or,

Place the Pocket PC in the cradle and use an AC adapter to connect the cradle to an external power source.

### Placing the Pocket PC in its Cradle

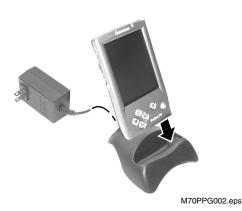

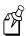

**Note:** Make sure you connect the Pocket PC to an external power source for a short time each day to recharge the battery to its full capacity.

## Monitoring the Batteries

When you are working with your Pocket PC and using battery power, you can monitor the charge held in the battery by using the Power window.

To conserve battery power, your Pocket PC automatically turns off whenever it is idle for a continuous period of time. If you are running on battery power, you can conserve the charge if you shorten the idle time before your Pocket PC automatically turns off.

### To display the Power window

- 🔝 Settings 9:40p Power Main battery: LiIon Battery power remaining: 100 **Backup battery** 100 0 On battery power: Turn off device if not 3 minutes used for On external power: Turn off device if not 5 minutes used for Adjust <u>backlight</u> settings to conserve power.
- Tap 💹, Settings, System, and then Power.

The Power window only shows the battery charge level if you are using the battery. If you have connected the AC adapter, the window shows the recharging status.

### To set the power off timer

- Tap 🗐, Settings, System, and then Power.
  - Use the drop down menus to set the idle intervals before your Pocket PC automatically turns off.
  - If you are playing an audio file on your Pocket PC under battery power, the display will automatically turn off after one minute if there has been no input to your Pocket PC. The display will turn back on once the audio file has finished playing. This power saving feature is not adjustable.

## Managing the Batteries

This function is provided to help you maximize the battery life of your Pocket PC. By enabling Power Saving mode, you reduce the speed of the Pocket PC's CPU and save on power consumption. This setting reduces the speed and performance of your Pocket PC. If you need to use multimedia applications, choose Disable.

### To enable Power Saving mode

1. Open Your Desktop either by pressing the **Your Desktop** button or by tapping the **Your Desktop** button on the Programs screen.

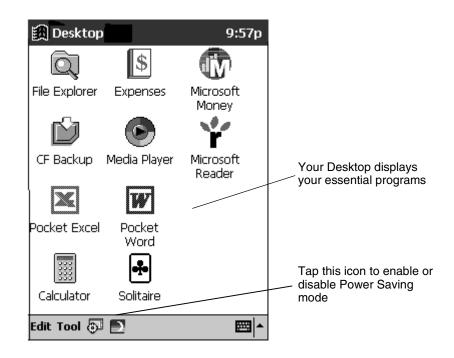

2. Tap  $\square$  and then choose **Enable**.

## Power Saving Mode Screen

| BH                                                                                                    | HTC Desktop 8:20 |          |                                                    | 8:26p    |
|----------------------------------------------------------------------------------------------------|------------------|----------|----------------------------------------------------|----------|
| ΓΡον                                                                                                    | ver Sav          | ing Mod  | e                                                  |          |
|                                                                                                    |                  |          |                                                    |          |
| ľ                                                                                                    | Warnin           | g        |                                                    |          |
|                                                                                                    | ſ                | save any | ) restart, Pl<br>y unsaved<br>iion. Tap Y<br>ided. |          |
|                                                                                                    |                  | Yes      | No                                                 |          |
| Note:<br>Enabling power saving will increase the<br>battery life but slow the performance of<br>your device. |                  |          |                                                    |          |
|                                                                                                    |                  |          |                                                    | <b>▲</b> |

3. Tap **Yes** to restart the Pocket PC.

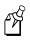

**Note:** Always save all the information on your Pocket PC before tapping Yes to reset. If you have not saved all the information, tap No, then save all your important information.

## Using the AC Adapters and Cradles

You must order an AC adapter for your Pocket PC that is compatible with your country's wall plug style. All adapters accept 110 or 220 VAC. The AC adapter connects the DC jack of the Pocket PC directly to an external power source. You use the same AC adapter to connect the cradle to an external power source.

| Description                | Part No.    |
|----------------------------|-------------|
| AC adapter, North America  | 871-013-050 |
| AC adapter, Europe         | 871-013-052 |
| AC adapter, United Kingdom | 871-013-051 |

Your Pocket PC comes with an RS-232 cradle that lets you connect your Pocket PC to a serial port on your desktop computer and charge the Pocket PC's batteries at the same time. You can also order a USB cradle (Part No. 871-013-010) that connects the Pocket PC to a USB port on your desktop computer and charges the batteries.

You can order an RS-232 auto-sync cable (Part No. 871-013-030) or a USB auto-sync cable (Part No. 871-013-040) that connects your Pocket PC directly to your desktop computer, but does not let you charge the batteries.

### To connect the cradle

1. Connect the cable that is attached to your RS-232 cradle to the serial port on your desktop computer.

If you have a USB cradle, attach the cable to the USB port on your desktop computer.

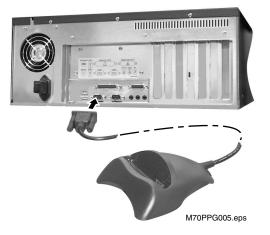

Connecting the RS-232 Cradle to a Desktop Computer

- 2. Plug the AC adapter into the back of the cradle and connect it to a power outlet.
- 3. Dock the Pocket PC in the cradle.

While the battery is charging, the Battery Charge and Alarm light flashes amber. When the light stops flashing and remains steady on, the battery is fully charged.

For more information on establishing a partnership between your Pocket PC and a desktop computer, see the *Model 70 Quick Start Guide* and the ActiveSync online help on your desktop computer.

## **Using the Stylus**

Your Pocket PC has a stylus for selecting items and entering information. You can use the stylus to perform these actions:

Tap Touch the screen once with the stylus to open items and select options.

**Drag** Hold the stylus on the screen and drag across the screen to select text and images. Drag within a list to select multiple items.

**Tap-and-hold** Tap and hold the stylus on an item to see a list of actions available for that item. Tap the action you want to perform on the pop-up menu that appears.

**Reset** Use the stylus tip to press the reset button inside the Pocket PC.

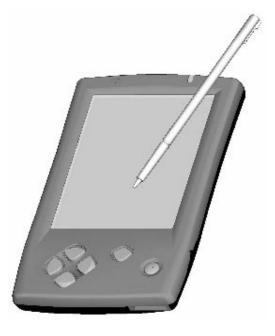

### To remove the stylus

- 1. Push the stylus up with your thumb.
- 2. Pull the stylus upwards out of its compartment.

### To replace the stylus

- 1. Insert it back into the compartment.
- 2. Push it until it is in place.

## Where to Find Information

This user's guide describes your Pocket PC, provides an overview of the programs on your Pocket PC, and explains how to connect your Pocket PC to a desktop computer, a network, or the Internet.

| For information on:                                                   | See this source:                                                                                                    |
|-----------------------------------------------------------------------|----------------------------------------------------------------------------------------------------|
| Setting up your Pocket PC.                                            | The Intermec Model 70 Pocket PC Quick Start Guide that shipped with your Pocket PC.                                                                                                  |
| Programs on your Pocket PC.                                           | This user's guide and the Pocket PC online                                                                                                    |
|                                                                       | help. To view help, tap 🔯 and then Help.                                                                                                    |
| Installing and using ActiveSync.                                      | The Intermec Model 70 Pocket PC Quick<br>Start Guide, the Microsoft Web site at<br>www.microsoft.com/mobile/pocketpc, and the<br>ActiveSync online help on your desktop<br>computer. |
| Last-minute updates and detailed technical information on ActiveSync. | The Read Me files, located in the Microsoft ActiveSync folder on the desktop computer.                                                                                               |
| Application development for the Pocket PC.                            | The Microsoft Web site at<br>www.microsoft.com/windows/embedded/ce/<br>tools.                                                                                                    |
| Up-to-date information on Pocket PC devices.                          | The Microsoft Web site at http://www.microsoft.com/mobile/pocketpc.                                                                                                    |

The following table is a guide to additional information to help you use your Pocket PC.

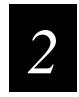

## Using the Pocket PC

# 2

This chapter explains how to use the Intermec Model 70 Pocket PC.

## Turning the Pocket PC On and Off

• To turn your Pocket PC on and off, press the Power button.

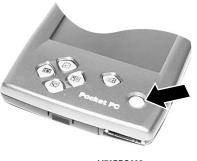

M70PPG003.eps

## **Opening the Today Screen**

When you turn on your Pocket PC for the first time each day, you should see the Today screen. On this screen, you can see at a glance important information for the day.

### To open the Today screen

• Use your stylus to tap 🕅 and then **Today**.

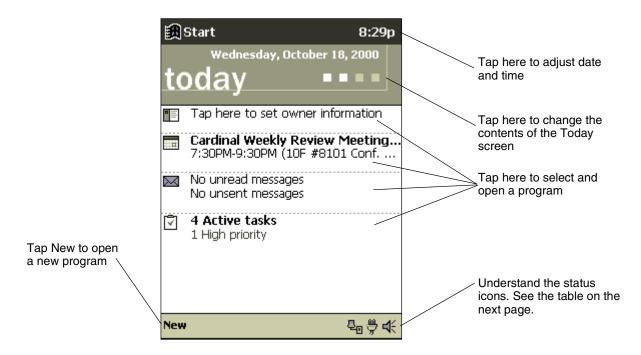

| Status Icon  | Meaning                                 |
|--------------|-----------------------------------------|
| ¥            | Turns all sounds on and off             |
| <b>.</b>     | Backup battery is low                   |
| <b>:</b>     | Backup battery is very low              |
| <del>/</del> | Main batteries are charging             |
|              | Main batteries are low                  |
|              | Main batteries are very low             |
| ₽            | External (AC) power source is connected |
| e.           | Dial-up connection is active            |
| <b>₽</b> ₀   | Direct connection is active             |

You may see the following status icons on the command bar.

## **Opening Programs**

You can switch from one program to another by selecting it from the Start menu. You can customize which programs you see on this menu. For help, see "Customizing Your Pocket PC," later in this chapter.

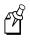

**Note:** Some programs have abbreviated labels for check boxes and drop-down menus. To see the full spelling of an abbreviated label, tap and hold the stylus on the label. Drag the stylus off the label so that the command is not carried out.

### To open a program

• Use your stylus to tap **(D)**, **Programs**, and then the program name. The program you selected opens.

Or,

• Press one of the four program buttons on the front panel. The icons on the buttons identify which program opens.

| lcon     | Program            |
|----------|--------------------|
| <b>\</b> | Microsoft Task     |
|          | Microsoft Contacts |
|          | Microsoft Notes    |
|          | Microsoft Calendar |

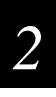

| Icon | Program           | Description                                                                                                    |
|------|-------------------|----------------------------------------------------------------------------------------------------|
| 8    | Your Desktop      | Press this button on the left edge of the Pocket<br>PC to display Your Desktop. Your Desktop<br>displays your most essential programs.                                                            |
|      | Calculator        | Lets you solve numerical problems.                                                                                                    |
|      | Calendar          | Keeps track of your appointments and create meeting requests.                                                                                                    |
|      | CF Backup         | Backs up the files on your Pocket PC to a Compact Flash card.                                                                                                    |
|      | Connections       | Lets you access all the connections set up on your Pocket PC.                                                                                                    |
|      | Contacts          | Keeps track of your friends and colleagues.                                                                                                    |
| \$   | Expenses          | Enters and views transactions and checks on your expenditure.                                                                                                    |
| Q    | File Explorer     | Lets you find a file or program on your Pocket PC.                                                                                                    |
|      | Solitaire         | Game.                                                                                                    |
|      | Inbox             | Sends and receives e-mail messages.                                                                                                    |
|      | Infrared Receive  | Lets you exchange <b>Contacts</b> information with<br>another Pocket PC, synchronize with your<br>desktop computer, or get online via your<br>mobile phone or other infrared-equipped<br>devices. |
| Ø    | Internet Explorer | Views Web pages downloaded from your<br>desktop computer or connects to an ISP and<br>lets you browse the Web.                                                                                    |
|      | Microsoft Money   | Lets you manage your money.                                                                                                    |
| Ϋ́   | Microsoft Reader  | Downloads and lets you read books.                                                                                                    |
| F    | Notes             | Creates handwritten or typed notes, drawings, and recordings.                                                                                                    |
| X    | Pocket Excel      | Creates new workbooks or views and edits<br>Excel workbooks that were created on your<br>desktop computer.                                                                                        |
| W    | Pocket Word       | Creates new documents or views and edits<br>Word documents that were created on your<br>desktop computer.                                                                                         |
| I    | Tasks             | Keeps track of your tasks.                                                                                                    |

The following table contains a partial list of programs that are on your Pocket PC.

## Using the Navigation Bar and the Command Bar

The navigation bar is located at the top of the Pocket PC screen. It displays the active program and current time, and it allows you to switch between programs and close screens.

Use the command bar at the bottom of the screen to perform tasks in programs. The command bar includes menu names, buttons, and the input panel button. To create a new item in the current program, tap **New**. To see the name of a button, tap and hold the stylus on the button. Drag the stylus off the button so that the command is not carried out.

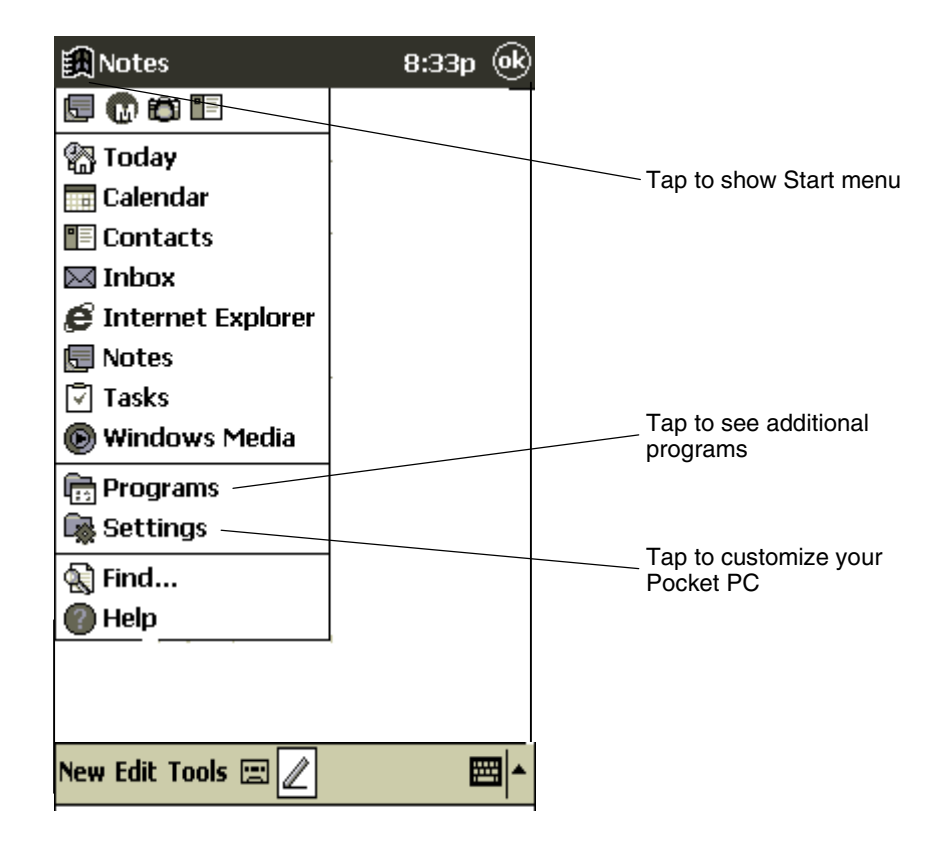

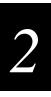

## **Using Pop-up Menus**

With pop-up menus, you can quickly choose an action for an item. For example, you can use the pop-up menu in the contact list to quickly delete a contact, make a copy of a contact, or send an e-mail message to a contact. The actions in the pop-up menus vary from program to program.

### To access a pop-up menu

- 1. Tap and hold the stylus on the item name that you want to perform the action on.
- 2. When the menu appears, lift the stylus and tap the action you want to perform. Or,

Tap anywhere outside the menu to close the menu without performing an action.

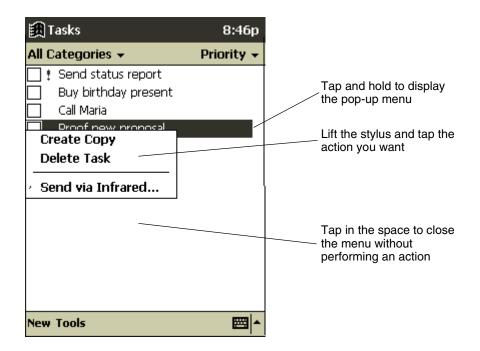

## Entering Information on the Pocket PC

You have several options for entering new information on your Pocket PC:

- Use the input panel to enter typed text by using the soft keyboard or Character Recognizer.
- Write directly on the screen.
- Draw pictures on the screen.
- Record a message.
- Use ActiveSync to synchronize or copy information from your desktop computer to your Pocket PC. For more information, see the ActiveSync online help on your desktop computer.

## **Using the Input Panel**

Use the input panel to enter information in any program on your Pocket PC. You can type using the soft keyboard or you can write using Character Recognizer. In either case, the characters appear as typed text on the screen.

### To show or hide the input panel

- 1. Tap the **Input Panel** button.
- 2. Tap the arrow next to the Input Panel button to see your choices.

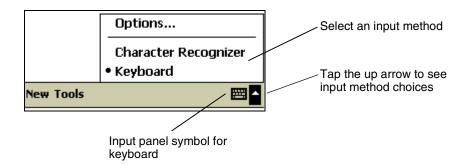

When you use the input panel, your Pocket PC anticipates the word you are typing or writing and displays it above the input panel. When you tap the displayed word, it is inserted into your text at the insertion point. The more you use your Pocket PC, the more words it learns to anticipate.

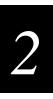

#### Typing With the Soft Keyboard

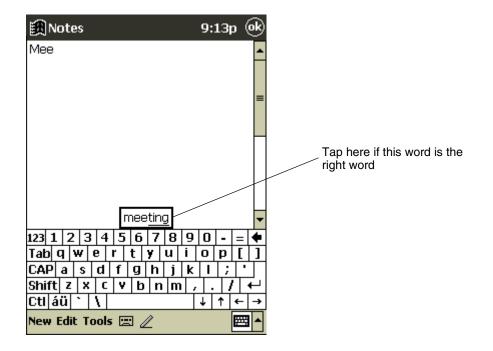

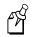

**Note:** You can set several different options for the input panel by tapping the up arrow in the command bar and choosing **Options**.

#### To type with the soft keyboard

- 1. Tap the arrow next to the Input Panel button and then Keyboard.
- 2. On the soft keyboard that is displayed, tap the keys with your stylus.

#### To use Character Recognizer

- 1. Tap the arrow next to the **Input Panel** button and then **Character Recognizer**.
- 2. Write a letter in the box. There are two boxes so you can write another character or letter while you wait for the first to be interpreted.

When you write a letter, it is converted to typed text that appears on the screen. For specific instructions on using Character Recognizer, see Appendix A, "Specifications and Other Helpful Information."

#### To select typed text

• Drag the stylus across the text you want to select.

You can cut, copy, and paste text by tapping and holding the selected words and then choosing an editing command on the pop-up menu, or by choosing the command on the **Edit** menu.

## Writing on the Screen

In any program that accepts writing, such as the Notes program and the **Notes** tab in Calendar, Contacts, and Tasks, you can use your stylus to write directly on the screen. Write the way you do on paper. When writing, you can edit and format what you have written and convert the information to text at a later time.

#### To write on the screen

• Tap the **Pen** button to switch to writing mode. This action displays lines on the screen to help you write.

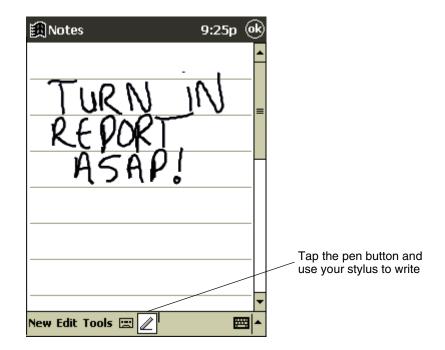

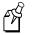

**Note:** Some programs that accept writing may not have the Pen button. See the documentation for that program to find out how to switch to writing mode.

#### To select writing

- 1. Tap and hold the stylus next to the text you want to select until the insertion point appears.
- 2. Without lifting, drag the stylus across the text you want to select.

If you accidentally write on the screen, tap **Tools** and then **Undo** and try again. You can also select text by tapping the **Pen** button to deselect it and then dragging the stylus across the screen.

You can cut, copy, and paste written text in the same way you work with typed text: tap and hold the selected words and then choose an editing command on the pop-up menu, or choose the command on the **Edit** menu.

#### Tips for getting good recognition

- Write neatly.
- Write on the lines and draw descenders below the line. Write the cross of the "t" and apostrophes below the top line so that they are not confused with the word above. Write periods and commas above the line.
- For better recognition, try increasing the zoom level to 300% using the **Tools** menu.
- Write the letters of a word closely and leave big gaps between words so that the Pocket PC can easily tell where words begin and end.
- Hyphenated words, foreign words that use special characters such as accents, and some punctuation cannot be converted.
- If you add writing to a word to change it (such as changing a "3" to an "8") after you attempt to recognize the word, the writing you add will not be included if you attempt to recognize the writing again.

### **Drawing on the Screen**

You can draw on the screen in the same way that you write on the screen. The difference between writing and drawing on the screen is how you select items and how they can be edited. For example, selected drawings can be resized, while writing cannot.

#### To create a drawing

• Cross three ruled lines on your first stroke. A drawing box appears. Subsequent strokes in or touching the drawing box become part of the drawing. Drawings that do not cross three ruled lines will be treated as writing.

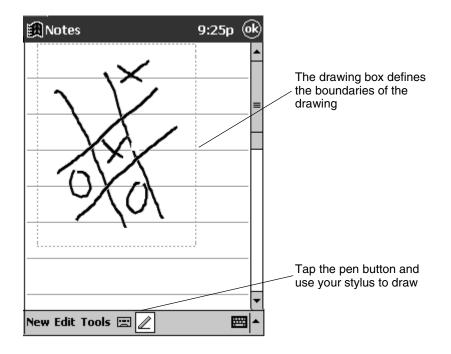

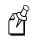

**Note:** You may want to change the zoom level so that you can more easily work on or view your drawing. Tap **Tools** and then choose a zoom level.

#### To select a drawing

• Tap and hold the stylus on the drawing until the selection handle appears. To select multiple drawings, deselect the **Pen** button and then drag to select the drawings.

You can cut, copy, and paste selected drawings by tapping and holding the selected drawing and then choosing an editing command on the pop-up menu, or by choosing the command on the **Edit** menu. To resize a drawing, make sure the **Pen** button is not selected and drag a selection handle.

## **Recording a Message**

In any program where you can write or draw on the screen, you can also capture thoughts, reminders, and phone numbers by recording a message. In the Notes program, you can either create a stand-alone recording or include a recording in a written note. If you want to include the recording in a note, open the note first.

#### To record a message

- 1. Hold the Pocket PC microphone near your mouth or other source of sound.
- 2. Press and hold the Record button on your Pocket PC until you hear a beep.

Or, tap the **Record** button on the Recording toolbar.

- 3. Create your recording.
- 4. To stop recording, release the Record button or tap the **Stop** button on the Recording toolbar. Two beeps will sound. The new recording appears in the note list or as an embedded icon.

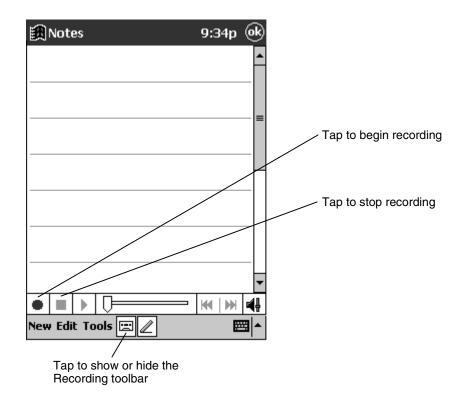

#### To play a recording

• Tap it in the list or tap its icon in the note.

## Finding and Organizing Information

The Find feature on your Pocket PC helps you quickly locate information.

#### To find a folder or file

- 1. On the menu, tap **Find**.
- 2. In the Find field, enter the text you want to find.
- 3. In the Type field, select a data type
- 4. Tap Go to start the search. The results will appear in the Results box.

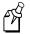

Note: To quickly find files that are taking up storage space on your Pocket PC, select Larger than 64 KB in Type.

You can also use the File Explorer to find files on your Pocket PC and to organize these files into folders. On the menu, tap **Programs**, and then **File Explorer**.

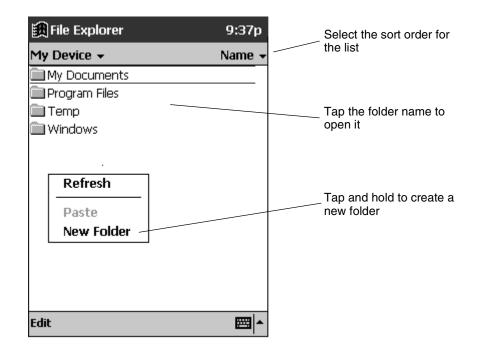

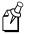

**Note:** You can move files in File Explorer by tapping and holding the item you want to move and then tapping **Cut** or **Copy** and **Paste** on the pop-up menu.

# **Using Compact Flash Cards**

The Compact Flash Card expansion slot supports Type I Compact Flash cards. The Compact Flash slot lets you install storage cards for backup and storage of data and applications. It also allows you to install communication devices such as a LAN adapter or a fax/modem.

#### To insert a Compact Flash card

• Push the card, connector-side first, into the slot until it stops.

#### To remove a Compact Flash card

- 1. Close all applications on your Pocket PC that have open files on the Compact Flash card.
- 2. Lever the Compact Flash card out of the slot using a fingernail.

## Guidelines

Your Pocket PC automatically recognizes a wide range of Compact Flash cards approved for use with Windows CE. If you are ever instructed to install card-specific Pocket PC drivers provided by a Compact Flash card manufacturer, be sure to install only device drivers specifically designed for the Windows CE operating system on your Pocket PC. If you are unclear about installation instructions, call your Compact Flash card manufacturer for more information.

- Some Compact Flash cards consume large amounts of power. To avoid excessive battery drainage when using a Compact Flash card, connect your Pocket PC to AC power wherever possible.
- If the battery is very low, you should not attempt to save data to a Compact Flash card. This may result in the loss of data. First replace the batteries or connect to AC power.
- Do not turn off your Pocket PC or remove the Compact Flash card when you are in the middle of performing an operation, such as saving data to your Compact Flash card.
- Keep your Compact Flash card in a protective casing when not in use to protect from dirt, moisture and static electricity.

## **Backing Up and Restoring Data**

To avoid losing your data in the event that your Pocket PC is lost, stolen, or becomes damaged, periodic backups to the computer or a Compact Flash card are recommended. Depending on your usage, you may want to perform a backup as often as once a day. You can back up and restore your Pocket PC's data using the following utilities:

**ActiveSync Backup/Restore** Use this ActiveSync utility to periodically back up your Pocket PC's data onto your desktop computer's hard drive. You can manually back up data or set this utility to back up automatically each time you connect to your Pocket PC. For more information, see the ActiveSync online help on your desktop computer.

**CF Backup** This utility lets you back up and restore your entire Pocket PC's memory contents to a Compact Flash storage card (purchased separately). You can then carry a copy of your data with you at all times for quick retrieval.

## Backing Up Data to a Compact Flash Card

Each time you use the CF Backup utility, your data files, databases, preferences, Windows CE system data, and applications are copied to the Compact Flash card. You should use a card at least as big as your Pocket PC's RAM (Random Access Memory) size, e.g., 16 or 32 MB.

#### To perform a backup

1. Connect the Pocket PC to external power or tap **Settings**, **System**, then **Power** to verify that the battery has a charge rating of 20% or greater.

Or,

Install a Compact Flash card into your Pocket PC. For help, see "Using Compact Flash Cards" earlier in this chapter.

2. Tap , **Programs**, then **CF Backup**. The screen displays a list of all the items that will be backed up, so it is easy to identify the data and size that is saved to the Compact Flash storage card.

#### CF Backup Screen

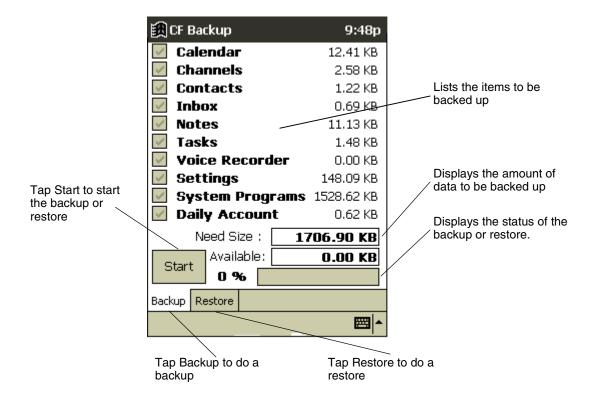

3. Tap **Start** to begin the backup process. A status bar reports the data activity until the function is complete.

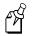

**Note:** Do not remove the Compact Flash card or turn off the Pocket PC during backup. You may lose data.

4. When the backup is complete, remove the Compact Flash storage card and keep it close for easy retrieval.

## **Restoring Data From a Compact Flash Card**

- 1. Install the Compact Flash card that contains the backed up data into your Pocket PC.
- 2. Close all active programs.
- 3. Tap **(D)**, **Programs**, then **CF Backup**.
- 4. Tap **Restore**.
- 5. Tap **Start** to begin the restore process. A status bar reports the data activity until the function is complete.

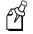

**Note:** Do not remove the Compact Flash card, or turn off the unit during restore. You may lose data.

6. The reset screen will appear when the restore process is complete.

# **Customizing Your Pocket PC**

You can customize your Pocket PC by adjusting settings and by installing programs. You can adjust Pocket PC settings to suit the way you work. To see available options, tap, **Settings**, then the **Personal** or **System** tab located at the bottom of the screen. You can do the following:

| Item                    | Tab      | Description                                                                                                    |
|-------------------------|----------|----------------------------------------------------------------------------------------------------|
| About                   | System   | Find out about your Pocket PC. You may need this information if you add programs or if you call Intermec Technical Support.                              |
| Align Screen            | System   | Adjust the touch screen if it is not responding accurately.                                                                                              |
| Backlight               | System   | Set the length of time before the backlight turns off when the Pocket PC is idle. For help, see "Adjusting the Backlight" later in this chapter.         |
| Buttons                 | Personal | Change the association of the program buttons so that they open different programs. Adjust the up/down control of the jog wheel.                         |
| Clock                   | System   | Change the time or set alarms.                                                                                                    |
| Contrast                | System   | Adjust the contrast of the screen.                                                                                                    |
| Game Keys               | System   | Define the program buttons as left/right and up/down game keys.<br>Define the Start button to fire.                                                      |
| Input                   | Personal | Customize the input method and set word completion settings.                                                                                             |
| Memory                  | System   | Adjust the allocation of storage and program memory.                                                                                                    |
| Menus                   | Personal | Customize what appears on the menu or enable a pop-up menu from the <b>New</b> button. For help, see "Customizing the Start Menu" later in this chapter. |
| Owner Information       | Personal | Enter your personal information.                                                                                                    |
| Password                | Personal | Limit access to your Pocket PC. For help, see "Setting a Password" later in this chapter.                                                                |
| Power                   | System   | Maximize battery life. For help, see "Monitoring the Batteries" in Chapter 1.                                                                            |
| Regional Settings       | System   | Adjust for region, numbers, currency, time and date.                                                                                                    |
| Remove Programs         | System   | Remove program in storage memory. For help, see "Adding or<br>Removing Programs" later in this chapter.                                                  |
| Sounds and<br>Reminders | Personal | Adjust the volume, choose when and what sounds to enable, and choose other reminders. For help, see "Setting Notifications" later in this chapter.       |
| Today                   | Personal | Customize the information displayed on the Today screen.                                                                                                 |

### Setting a Password

Password security is provided to help protect against unauthorized use of your Pocket PC. For immediate protection, we recommend setting up password security through the **Password** utility in the **Settings** of your Pocket PC as soon as possible. If set, your login password must be entered each time you turn on your Pocket PC.

Choose a password that is easy to remember. If you forget your password, you must perform a full reset to use your Pocket PC. A full reset restarts your Pocket PC and removes all information that was stored in memory, such as your data files and your system settings.

#### To set your login password

- 1. Tap 🗐, Settings, then Password.
- 2. Enter a new 4-digit PIN. This number is now your password.
- 3. Enable the login password by checking the Require password when device is turned on check box.
- 4. Save your new settings by tapping OK.

Your login password is now set. The login password screen appears each time you turn on your Pocket PC.

### Adding or Removing Programs

Programs added to your Pocket PC at the factory are stored in ROM (read-only memory). You cannot remove or modify this software, and you will never accidentally lose ROM contents. Programs and data files added to your Pocket PC after factory installation are stored in RAM (random access memory). You can install any program created for Pocket PC, as long as your Pocket PC has enough memory. The most popular place to find software for your Pocket PC is on the World Wide Web.

You need to install the appropriate software for your Pocket PC on your desktop computer before you can install it on your Pocket PC.

#### To add programs

- 1. Determine your Pocket PC and processor type so that you know which version of the software to install. Tap and then **Settings**. On the **System** tab, tap **About**. In the **Version** tab, make a note of the information in **Processor**.
- 2. Download the program to your desktop computer (or insert the CD or disk that contains the program into your desktop computer). You may see a single \*.exe file, a \*.ZIP file, a SETUP.EXE file, or several versions of files for different device types and processors. Be sure to select the program designed for Pocket PC and your processor type.
- 3. Read any installation instructions, Read Me files, or documentation that comes with the program. Many programs provide special installation instructions.
- 4. Connect your Pocket PC and desktop computer.
- 5. Double-click the \*.EXE file.
  - If the file is an installer, the installation wizard will begin. Follow the directions on the screen. Once the software has been installed on your desktop computer, the installer will automatically transfer the software to your Pocket PC.
  - If the file is not an installer, you will see an error message stating that the program is valid but it is designed for a different type of computer. You will need to move this file to your Pocket PC. If you cannot find any installation instructions for the program in the Read Me file or documentation, use ActiveSync Explore to copy the program file to the Program Files folder on your Pocket PC. For more information on copying files using ActiveSync, see the ActiveSync online help.

Once installation is complete, tap **(B)**, **Programs**, and then the program icon to switch to it.

#### To remove programs

- 1. Tap and then **Settings**.
- 2. In the System tab, tap Remove Programs.

If the program does not appear in the list of installed programs, use File Explorer on your Pocket PC to locate the program, tap and hold the program, and then tap **Delete** on the pop-up menu.

### **Customizing the Start Menu**

- Tap , Settings, Menus, the Start Menu tab, and then the check box for the program. If you do not see the program listed, you can either use File Explorer on your Pocket PC to move the program to the Start Menu folder or use ActiveSync on the desktop computer to create a shortcut to the program and place the shortcut in the Start Menu folder.
  - Use File Explorer. Tap A Programs, File Explorer, and locate the program (tap the folder list, labeled My Documents (default), and then My Device to see a list of all folders on the Pocket PC). Tap and hold the program and then tap Cut on the pop-up menu. Open the Start Menu folder located in the Windows folder, tap and hold a blank area of the window, and then tap Paste

on the pop-up menu. The program will now appear on the image menu. For more information on using File Explorer, see "Finding and Organizing Information" earlier in this chapter.

• Use ActiveSync on the desktop computer. Use the ActiveSync Explorer to explore your Pocket PC files and locate the program. Right-click the program, and then click Create Shortcut. Move the shortcut to the Start Menu folder in the Windows folder. The shortcut now appears on the menu. For more information, see the ActiveSync online help.

## **Setting Notifications**

Your Pocket PC can remind you visually and audibly when you have something to do, such as an appointment in Calendar or a task with a due date in Tasks. For example, if you have an alarm in Clock, you can set the Pocket PC to notify you in any of the following ways:

- A sound, which you can specify the volume and type, is played.
- A message box appears on the screen.
- A light flashes on your Pocket PC.

#### To set a notification

- 1. Use your stylus to tap and then **Settings**.
- 2. In the Personal tab, tap Sounds & Reminders.

#### Setting Volume

| 🎒 Set                                     | tings                               | 9:45p 🛞                      |      |  |  |  |
|-------------------------------------------|-------------------------------------|------------------------------|------|--|--|--|
| Sound                                     | Sounds & Reminders                  |                              |      |  |  |  |
| <b>Syster</b><br>Silen                    | n volum<br>t                        | e:<br>                       | Loud |  |  |  |
| Eve     Pro     Pro     Scr     (     Har | grams<br>Notificat<br>een tap:<br>- | tions (alarm<br>s<br>Outtons |      |  |  |  |
| Volume                                    | Sounds                              | Reminders                    |      |  |  |  |
|                                           |                                     |                              | •    |  |  |  |

3. Use the tabs to choose the volume, sound types and reminder types.

The options you choose here apply throughout the Pocket PC.

## Adjusting the Backlight

Pocket PC features a built-in backlight that allows you to view text and graphics clearly whether you are indoors or outdoors, in a dim study or at a brightly lit work site.

#### To turn on or off the backlight

• To turn the backlight on or off, press and hold the **Power** button for about three seconds.

| 🗑 Settings                                                                                 | 9:42p 🛞  |  |  |  |  |  |  |  |
|--------------------------------------------------------------------------------------------|----------|--|--|--|--|--|--|--|
| Backlight                                                                                  |          |  |  |  |  |  |  |  |
| Warning: Using backlight while on battery<br>power will substantially reduce battery life. |          |  |  |  |  |  |  |  |
| On battery power:                                                                          |          |  |  |  |  |  |  |  |
| ✓ Turn off backlight if device 30 sec ▼                                                    |          |  |  |  |  |  |  |  |
| Turn on backlight when a button is pressed or the screen is tapped                         |          |  |  |  |  |  |  |  |
|                                                                                            |          |  |  |  |  |  |  |  |
|                                                                                            |          |  |  |  |  |  |  |  |
| Battery Power External Power                                                               |          |  |  |  |  |  |  |  |
| Adjust power settings to conserve power.                                                   |          |  |  |  |  |  |  |  |
|                                                                                            | <b>≥</b> |  |  |  |  |  |  |  |

#### To adjust the backlight timeout

- 1. Use your stylus to tap and then **Settings**.
- 2. In the **System** tab, tap **Backlight**.
- 3. Use the drop-down menus to set the amount of idle time before the backlight turns off when your Pocket PC is using battery power and external power.

## **Using Your Desktop**

The Your Desktop utility greatly speeds up access to and management of programs on your Pocket PC. You can immediately view and open your essential programs by placing them on a special desktop screen, which can be activated anytime by pressing the **Your Desktop** button or by tapping the **Your Desktop** button. And, you can use the System Manager to quickly close individual or all open programs.

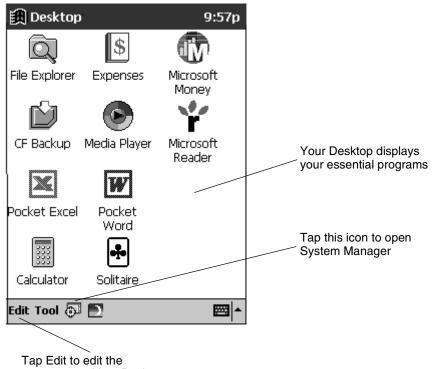

programs on Your Desktop

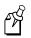

**Note:** The programs shown above on Your Desktop the default icons on every Pocket PC. If the Pocket PC is reset, it will return to these default icons.

### Adding Program Icons to Your Desktop

- 1. Open Your Desktop either by pressing the **Your Desktop** button on the left-hand side of your Pocket PC or by tapping **Your Desktop** on the Programs screen.
- 2. Tap **Edit** and then **New**.
- 3. Select the folder containing the file you want to add to Your Desktop, select the appropriate file, and then tap **OK**.

If you cannot find the file you want or you are not sure what folder it is in, you can navigate through the folders by tapping them. Tap **Back** to return to the previous screen. (The maximum number of icons allowed on Your Desktop is 21.)

| 🛃 Desktop                                   | 10:03p 🛞                  | Click to go back to the previous folder or file |
|---------------------------------------------|---------------------------|-------------------------------------------------|
| \Windows 🕓                                  | - Back                    |                                                 |
| Name                                        | Size Date 🔺               |                                                 |
| AppMgr<br>History<br>Cookies                | 9:09:≡<br>9:07:<br>9:07:  | The folder appears here after you tap it        |
| AvantGo                                     | 12:00<br><del>12:00</del> | Tap a file from the list                        |
| AppButtons     Temporary Int     Start Menu | 12:00<br>12:00<br>12:00   |                                                 |
| StartUp                                     | 12:00<br>12:00            | Tap here to add the                             |
| Cancel                                      | OK -                      | program icon to Your<br>Desktop                 |
|                                             | <b>™</b>                  |                                                 |

### **Deleting Program Icons From Your Desktop**

- 1. Use the jog wheel or stylus to select the program icon.
- 2. Tap **Edit** and then **Delete**.

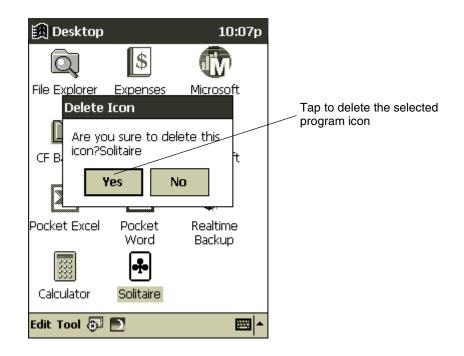

3. Tap **Yes** to confirm the deletion.

#### Managing Programs in Your Desktop

You can use the System Manager to manage programs that are running on your Pocket PC. You have three choices:

- You can stop all programs that are running.
- You can stop one program that is running.
- You can go to a program that is running.

#### To manage programs

1. Tap the System Manager 🗊 icon.

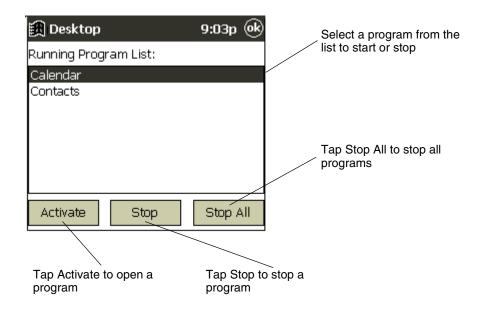

2. Choose a program in the Running Program List and tap Activate, Stop, or Stop All.

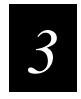

# Microsoft Pocket Outlook

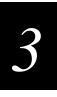

This chapter explains how to use Microsoft Pocket Outlook<sup>®</sup> on your Intermec Model 70 Pocket PC. Pocket Outlook includes Calendar, Contacts, Tasks, Inbox, and Notes. You can use these programs individually or together.

## **Using Calendar**

Use Calendar to schedule appointments and meetings and to create meeting requests. You can check your appointments in one of several views (Agenda, Day, Week, and Month) and easily switch views by using the **View** menu.

Keep your Calendar current by synchronizing your Pocket PC with Microsoft Outlook or Microsoft Schedule+ on your desktop computer. For help, see the ActiveSync online help on your desktop computer.

#### To open the Calendar program

- Image: Calendar
   12:48a

   Oct 19,00 SMTWTFS
   Image: Calendar

   No appointments.
   Tap to move to today

   Tap to display or edit an appointment

   Mew View Tools
- Tap 🗐, and then tap Calendar.

Tap New to create a new appointment

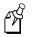

**Note:** You can customize the Calendar screen, such as changing the first day of the week, by tapping **Options** on the **Tools** menu.

## **Entering Appointments**

- 1. If you are in Day or Week view, tap the desired date and time for the appointment.
- 2. Tap New.

| Ð   | ]C  | ale  | nc   | la | ľ   |      |    |      |     |    |     | :  | 12  |     | 54a | a   | 6 | Þ | Tap ok to return to the                       |
|-----|-----|------|------|----|-----|------|----|------|-----|----|-----|----|-----|-----|-----|-----|---|---|-----------------------------------------------|
|     |     | Sul  | oje  | ct | : 1 | ٩e   | e  | ting | 2   |    |     |    |     | /   | _   |     |   | ┓ | calendar                                      |
|     | L   | .002 | atio | n  | : ] |      |    |      |     |    |     |    |     |     |     |     |   |   | Tap in this field to choose                   |
|     |     | S    | tar  | ts | : 3 | 10,  | /1 | 9/   | 00  |    |     | 1. | 2:1 | 00  | ) P | Μ   | ~ | • | from predefined text                          |
|     |     | I    | End  | ls | : : | 10,  | /1 | 9/   | 00  |    |     | 1  | :0  | 0   | ΡM  | 1   |   | • |                                               |
|     |     | -    | Гур  | )e | : 1 | Vo   | rr | na   | Ī   |    |     |    |     |     |     |     |   |   | Tap to select a time and                      |
|     |     | Oc   | :cu  | rs | : ( | Dn   | CE | Э    |     |    |     |    |     |     |     |     |   | - | date                                          |
|     | R   | emi  | nd   | er | : F | ler  | mi | ind  | lm  | e  |     |    |     |     |     |     |   | _ | Notos is a good place for                     |
|     |     |      |      |    |     | 15   |    | mi   | nu  | te | (s  | )  |     |     |     |     |   | _ | Notes is a good place for maps and directions |
|     | Cat | eq   | orie | es |     | ١o   | С  | ate  | eq  | or | ie: | s  |     |     |     | _   | / | / |                                               |
| Ap  | poi | ntr  | ег   | it | N   | ol I | m  | ee   | tin | gs |     |    |     | /   |     |     |   |   |                                               |
| 123 | 1   | 2    | : [: | 3  | 4   | 5    | ĩ  | 6    | 7   |    | 8   | 9  |     | ן נ | -   | =   | • | • |                                               |
| Tal | b   | q    | w    | 6  | 2   | r    | Ľ  | t    | y_  | ι  | I   | İ  | 0   | )   | p   | ] [ |   | ] |                                               |
| CA  | P   | a    | s    |    | d   | f    |    | g    | h   | L  | j   | k  |     | I   | ;   |     | • |   |                                               |
| Sh  | ift | z    | 2    | ۲  | C   | Ŀ    | 1  | b    | r   | ۱  | m   | 1, |     | •   |     | 1   | + |   |                                               |
| Ct  | lá  | ü    | `    | Ľ  | ١.  |      |    |      |     |    |     |    | Ŷ   |     | †   | •   | · | • |                                               |
| Edi | t   |      |      |    |     |      |    |      |     |    |     |    |     |     |     | ₩   | ۶ | • |                                               |

- 3. Using the input panel, enter a description and a location. Tap first to select the field.
- 4. If needed, tap the date and time to change them.
- 5. Enter other desired information. You will need to hide the input panel to see all available fields.
- 6. To add notes, tap the **Notes** tab. You can enter text, draw, or create a recording. For more information on creating notes, see "Using Notes," later in this chapter.
- 7. When finished, tap **ok** to return to the calendar.

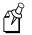

**Note:** If you select **Remind me** in an appointment, your Pocket PC will remind you according to the options set in **(B)**, **Settings**, **Personal** tab, **Sounds & Reminders**.

## About the Calendar Summary Screen

When you tap an appointment in Calendar, a summary screen is displayed. Tap the top portion of the summary screen to change the appointment.

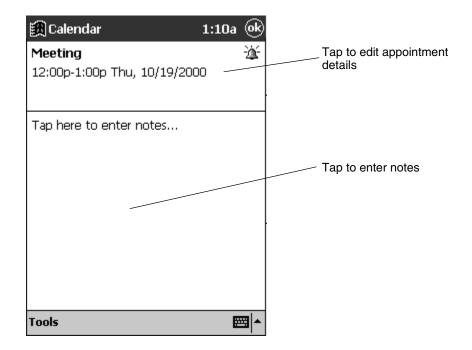

## **Creating Meeting Requests**

You can use Calendar to set up meetings with users of Pocket Outlook, Outlook, or Schedule+. The meeting notice will be created automatically and sent either when you synchronize Inbox or when you connect to your e-mail server. Indicate how you want meeting requests sent by tapping **Tools** and then **Options**. If you send and receive e-mail messages through ActiveSync, select **ActiveSync**.

#### To create a meeting request

- 1. Create an appointment.
- 2. In the appointment details, hide the input panel, and then tap Attendees.
- 3. From the list of e-mail addresses you have entered in Contacts, select the meeting attendees.

The meeting notice is created automatically and placed in the Outbox folder.

For more information on sending and receiving meeting requests, see the Calendar online help and the Inbox online help on the Pocket PC.

## **Using Contacts**

Contacts maintains a list of your friends and colleagues so that you can easily find the information you are looking for, whether you are at home or on the road. Using the infrared (IR) port, you can quickly share Contacts information with other Windows-powered device users.

Keep your Contacts current by synchronizing your Pocket PC with Microsoft Outlook or Microsoft Exchange on your desktop computer. For help, see the ActiveSync online help on your desktop computer.

#### To open the Contacts program

- Tap and enter part of a 🔝 Contacts 1:21a name to quickly find it in the list All Categories 👻 #ab|cde|fgh| ijk Imn opg rst uvw xyz Tap a block to see Mendel, Lee 206 555-1212 w additional phone numbers Mills, Joe and e-mail addresses <u>ees a enta ts</u>16 ) - - -l-W Create Copy Tap to display or edit the Delete Contact contact details Send E-mail to Contact... Send via Infrared... Tap and hold to display a pop-up menus of actions New Tools :::::;
- Tap 🗐, and then tap **Contacts**.

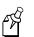

**Note:** To change the way information is displayed in the list, tap **Tools** and then **Options**.

## **Creating Contacts**

1. Tap **New**.

| 🏽 Contacts          | 1:28          | a 🔶      | Tap ok to return to the contact list (the list is |
|---------------------|---------------|----------|---------------------------------------------------|
| Name:               |               | <b>*</b> | saved automatically)                              |
| Job title:          |               | _        |                                                   |
| Department:         |               |          |                                                   |
| Company:            |               |          | Scroll to see more fields                         |
| Work tel:           |               |          |                                                   |
| Work2 tel:          |               |          |                                                   |
| Home tel:           |               |          |                                                   |
| Home2 tel:          |               |          |                                                   |
| Mob <u>ile tel:</u> |               | •        |                                                   |
| Details Notes       |               |          |                                                   |
| 123 1 2 3 4         | 5 6 7 8 9 0 - | = 🕈      | Notos is a good place for                         |
| Tab q w e           | r t y u i o p | []]      | Notes is a good place for<br>maps and directions  |
| CAP a s d           | f g h j k l ; | •        |                                                   |
| Shift z x o         | : ¥ b n m ,   | / ⊷      |                                                   |
| Ctl áü 🔪 🔪          | ↓ ↑           | ←→       |                                                   |
| Edit                |               |          |                                                   |

- 2. Using the input panel, enter a name and other contact information. You need to scroll to see all available fields.
- 3. To assign the contact to a category, scroll to and tap **Categories** and select a category from the list. In the contact list, you can display contacts by category.
- 4. To add notes, tap the **Notes** tab. You can enter text, draw, or create a recording. For more information on creating notes, see "Using Notes" later in this chapter.
- 5. When finished, tap **ok** to return to the contact list.

## About the Contacts Summary Screen

When you tap a contact in the contact list, a summary screen is displayed.

| Contacts          | 1:31a 砯  |                            |
|-------------------|----------|----------------------------|
| Lee Mendel        |          | Tap to edit the contact    |
| Manager           |          | details                    |
| Design            | -        |                            |
| West Coast Design |          |                            |
| 206 555-1212      | Work tel |                            |
| 206 555-1234      | Work fax |                            |
|                   |          |                            |
|                   |          |                            |
|                   |          |                            |
|                   |          | Tap to enter or edit notes |
|                   |          |                            |
| Summary Notes     |          |                            |
| Tools             | <b>₩</b> |                            |

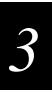

## **Using Tasks**

Use Tasks to keep track of what you have to do. In the task list, overdue tasks are displayed in bold.

Keep your Tasks current by synchronizing your Pocket PC with Microsoft Outlook on your desktop computer. For help, see the ActiveSync online help on your desktop computer.

#### To open the Tasks program

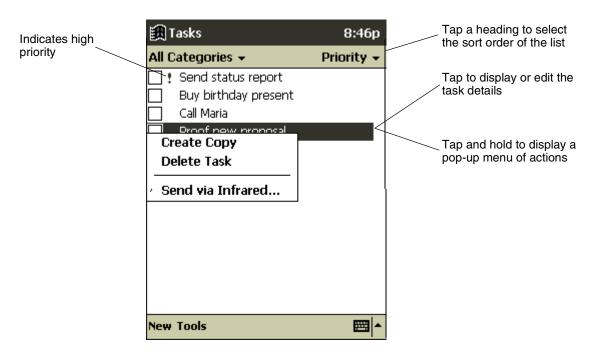

• Tap 🕅, and then tap Tasks.

f X

**Note:** To change the way information is displayed in the list, tap **Tools** and then **Options**.

## **Creating Tasks**

- 1. Tap New.
- 2. Using the input panel, enter a description.
- 3. You can enter a start date and due date or enter other information by first tapping the field. If the input panel is open, you will need to hide it to see all available fields.
- 4. To assign the task to a category, tap **Categories** and select a category from the list. In the task list, you can display tasks by category.
- 5. To add notes, tap the **Notes** tab. You can enter text, draw, or create a recording. For more information on creating notes, see "Using Notes," later in this chapter.
- 6. When finished, tap **ok** to return to the task list.

ß

**Note:** To quickly create a task with only a subject, tap **Entry Bar** on the **Tools** menu. Then, tap **Tap here to add a new task** and enter your task information.

| 🎒 Tasks             | 1:40a 🞯                             |                                                   |
|---------------------|-------------------------------------|---------------------------------------------------|
| Subject:            | •                                   | Tap ok to return to the                           |
| Priority:           | Normal                              | contact list (the contact is saved automatically) |
| Status:             | Not Completed                       | ·····,,,                                          |
| Starts:             | None                                |                                                   |
| Due:                | None                                |                                                   |
| Occurs:             | Once                                |                                                   |
| Reminder:           | None                                |                                                   |
|                     |                                     |                                                   |
| Cat <u>egories:</u> | No categories                       |                                                   |
| Task Notes          |                                     |                                                   |
| 123 1 2 3           | 4 5 6 7 8 9 0 - = 🗲                 |                                                   |
| Tab q w e           | r t y u i o p [ ]                   |                                                   |
| CAP a s d           | f g h j k l ; '                     |                                                   |
| Shift z ×           | C   V   b   n   m   ,   .   /   ← . |                                                   |
| Ctl áü 🔪 🛝          | ↓ ↑ ← →                             |                                                   |
| Edit                | E 🗠                                 |                                                   |

## About the Tasks Summary Screen

When you tap a task in the task list, a summary screen is displayed.

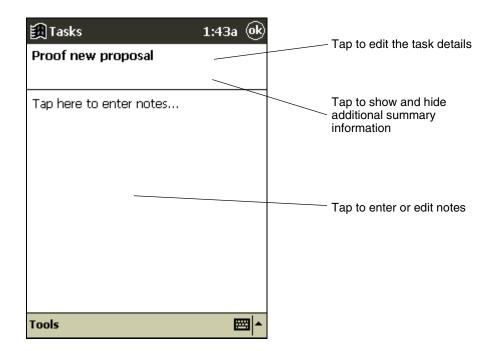

## **Using Notes**

Quickly capture thoughts, reminders, ideas, drawings, and phone numbers with Notes. You can create a written note or a recording. You can also include a recording in a note. If a note is open when you create the recording, it will be included in the note as an icon. If the note list is displayed, it will be created as a stand-alone recording.

Keep your Notes current by synchronizing your Pocket PC with Microsoft Outlook on your desktop computer. For help, see the ActiveSync online help on your desktop computer.

#### To create a note

- 🔝 Notes 1:52a (ok) Tap ok to return to the note list Team meeting notes Adam will send current status report to core team. 123 1 2 3 4 5 6 7 8 9 0 -Tabqwertyui 0 p Tap the keyboard icon to CAP|a|s|d|f|g|h|j|k| Т show or hide the input Shift z x c v b n m , panel Ctl áü 🔪 ١ Ŷ Ť ÷ New Edit Tools 🖭 🥢 ..... Tap the tape icon to add a Tap the pencil icon to recording to the note write on the screen
- 1. Tap 🗐, and then tap Notes.

- 2. Tap New.
- 3. Create your note by writing, drawing, typing, and recording. For help, see "Entering Information on the Pocket PC" in Chapter 2.

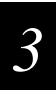

## **Using Inbox**

Use Inbox to send and receive e-mail messages in either of these ways:

- Synchronize e-mail messages with Microsoft Exchange or Microsoft Outlook on your desktop computer.
- Send and receive e-mail messages by connecting directly to an e-mail server through an Internet service provider (ISP) or a network.

## Synchronizing E-Mail Messages

E-mail messages can be synchronized as part of the general synchronization process. First, you need to enable Inbox synchronization in ActiveSync options. For information on enabling Inbox synchronization, see the ActiveSync online help on the desktop computer.

During synchronization:

- E-mail messages are copied from the Inbox folder of Exchange or Outlook on your desktop computer to the Inbox folder on your Pocket PC. The e-mail messages on the two computers are linked, so when you delete an e-mail message on your Pocket PC, it is also deleted from your desktop computer the next time you synchronize.
- E-mail messages in the Outbox folder on your Pocket PC are transferred to Exchange or Outlook, and then sent from those programs.

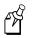

**Note:** You can also synchronize e-mail messages with your desktop computer from a remote location. For more information, see Chapter 6, "Getting Connected."

## **Connecting Directly to an E-Mail Server**

In addition to synchronizing e-mail messages with your desktop computer, you can send and receive e-mail messages by connecting to an e-mail server using a modem or network card connected to your Pocket PC. You need to set up a remote connection to a network or an ISP, and a connection to your e-mail server. For more information, see "Connecting Directly to an E-Mail Server" in Chapter 6.

When you connect to the e-mail server, new messages are downloaded to the Pocket PC Inbox folder, messages in the Outbox folder are sent, and messages that have been deleted on the e-mail server are removed from the Inbox.

Messages that you receive directly from an e-mail server are linked to your e-mail server rather than your desktop computer. When you delete a message on your Pocket PC, it is also deleted from the e-mail server the next time you connect.

You can work online or offline. When working online, you read and respond to messages while connected to the e-mail server. Messages are sent as soon as you tap **Send**, which saves space on your Pocket PC. When working offline, once you have downloaded new message headers or partial messages, you can disconnect from the e-mail server and then decide which messages to download completely. The next time you connect, Inbox downloads the complete messages you have marked for retrieval and sends the messages you have composed.

## **Understanding Received E-Mail Messages**

Messages you receive are displayed in the message list. By default, the most recently received messages are displayed first in the list.

#### To open the Inbox program

- 🌆 Inbox 2:06a Tap a heading to select the sort order for the Inbox -Received Date messages 2К 🖂 "Nicolas Sab.... 1:52 AM RE: UNICORN skylark user ma... Tap to open a message 🌌 "Peter Chou(... 1:40 AM ЗК Mark as Unread action :03 AM 4K Copy to... Tap and hold to display a ons evaluated Move to... pop-up menu of actions 10/18/00 5K Get Full Copy ews 1K .0/18/00 Reply start to PCN C... Reply All .0/18/00 ЗК Forward tools 1K 0/18/00 Delete jpen], After c... ..... Inbox: ActiveSync 121 Items, 99 Unread ...... New Tools Services 🔜 Tap to connect to the Tap to connect and to selected service send and receive e-mail
- Tap **(III)**, and then tap **Inbox**.

Unread messages are displayed in bold. To read a message, tap it in the list to open it.

#### Inbox Screen

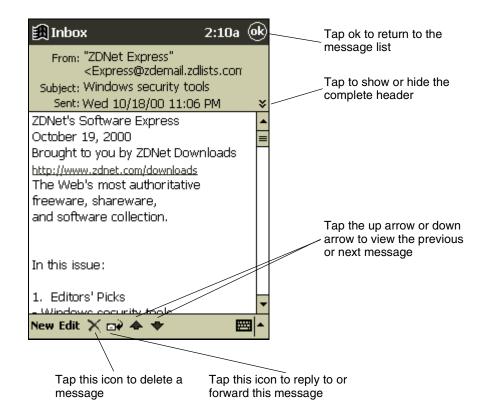

When you connect to your e-mail server or synchronize with your desktop computer, Inbox downloads only the first 100 lines of each new message (default). The original messages remain on the e-mail server or your desktop computer. No e-mail attachments are downloaded. You need to download a full message before you can view its attachments.

You can mark the messages that you want to retrieve in their entirety the next time you synchronize or connect to your e-mail server. In the message list, tap and hold the message you want to retrieve. On the pop-up menu, tap **Get Full Copy**. The icons in the Inbox message list give you visual indications of message status.

Attachments appear as icons in a window at the bottom of the message. Tapping an attachment icon opens the attachment if it has been fully downloaded or marks it for download the next time you synchronize or connect to your e-mail server.

You specify your downloading preferences when you set up the service or select your synchronization options. You can change them at any time:

- Change options for Inbox synchronization using ActiveSync options. For more information, see the ActiveSync online help on the desktop computer.
- Change options for direct e-mail server connections in Inbox on your Pocket PC. Tap **Tools** and then tap **Options**. On the **Service** tab, tap the service you want to change.

### **Composing and Sending E-Mail Messages**

- 1. Tap New.
- 2. Enter an e-mail address in **To**, or select a name from the contact list by tapping the **Address Book** button. All e-mail addresses entered in the e-mail fields in Contacts appear in the Address Book.

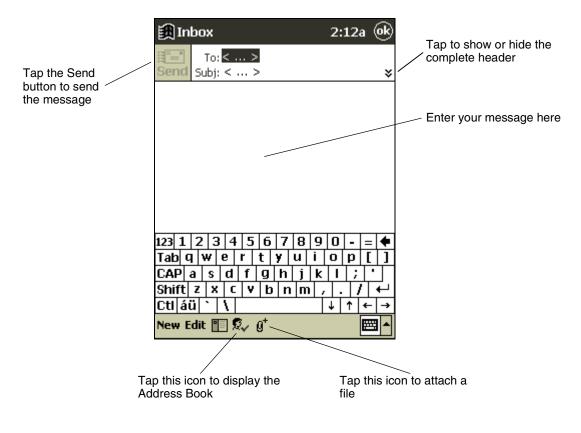

- 3. Compose your message.
- 4. Tap **Send** when you have finished the message.

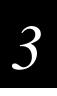

The message is placed in the Outbox folder on your Pocket PC and will be delivered in one of two ways:

- They are transferred to the Outbox folder in Exchange or Outlook on your desktop computer and then sent the next time you synchronize.
- They are transferred to your e-mail server the next time you connect. In Inbox, make sure the appropriate service is selected on the **Services** menu. Then tap the **Connect** button (or **Connect** on the **Services** menu).

# Managing E-Mail Messages and Folders

By default, messages are displayed in one of four folders for each service you have created: Inbox, Deleted (local), Outbox, and Sent. You can move or copy messages between folders and you can create new folders.

### To move or copy a message to another folder

- 1. Tap and hold the message and then tap Move to or Copy to on the pop-up menu.
- 2. Follow the instructions on the screen.

### To create a new folder

- 1. Tap Tools, and then New Folder.
- 2. Enter a name for the new folder.

The Deleted folder contains messages that have been deleted on the Pocket PC. If you are using IMAP4, you may see a Deleted Items folder. This folder is for messages deleted on the e-mail server. The behavior of the Deleted and Sent folders depends on the options you have chosen. In the message list, tap **Tools** and then **Options**. On the **Message** tab, select your options.

### Folder Behavior With ActiveSync

If you move e-mail messages into a folder you create, the link is broken between these e-mail messages and their copies on the desktop computer. When you synchronize next, the e-mail messages in the folder you created will not be synchronized. Also, e-mail messages that are missing from the Pocket PC Inbox folder will be deleted from the Inbox folder on the desktop computer so that both Inbox folders match. This prevents you from getting duplicate copies of an e-mail message, but it also means that you will no longer have access to the e-mail messages you move out of Inbox except from the Pocket PC.

### Folder Behavior With A Direct Connection To An E-Mail Server

The behavior of the folders you create depends on whether you are using POP3 or IMAP4:

- If you are using POP3, folders will behave like they do when using ActiveSync.
- If you are using IMAP4, the folders you create and the messages you move are mirrored on the e-mail server.

For example, if you move two messages from the Pocket PC Inbox folder to a folder called Family, the e-mail server will create a copy of the Family folder on your desktop computer and move the messages into that folder. Therefore, messages are available to you anytime you connect to your e-mail server, whether it is from your Pocket PC or desktop computer. This synchronization of folders occurs when you create a new folder, move e-mail messages into a folder, or tap **Synchronize Folders** on the **Services** menu. If you want to view the messages in a folder while disconnected from your e-mail server, select the folder and then tap **Folder Available Offline** on the **Services** menu. This downloads the e-mail message in the folder to your Pocket PC.

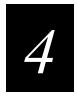

# Microsoft Pocket Internet Explorer

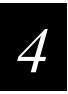

This chapter explains how to use Microsoft Pocket Internet Explorer on your Intermec Model 70 Pocket PC.

# Setting Up Pocket Internet Explorer

Use Pocket Internet Explorer to view Web pages in either of these ways:

- During synchronization, download your favorite links, mobile favorites, and mobile channels that are stored in the Mobile Favorites subfolder in Internet Explorer on the desktop computer to your Pocket PC.
- Connect to an Internet service provider (ISP) or network and browse the Web. To do this, you need to create the connection, as described in Chapter 6, "Getting Connected."

### To open Pocket Internet Explorer

• Tap 🕅 and then Internet Explorer.

# About the Mobile Favorites Folder

Only links stored in the Mobile Favorites subfolder in the Favorites folder in Internet Explorer on your desktop computer will be synchronized with your Pocket PC. This folder was created automatically when you installed ActiveSync. For more information on synchronization, see the ActiveSync online help on the desktop computer.

During synchronization, the Mobile Favorites folder on your desktop computer is synchronized with Pocket Internet Explorer on your Pocket PC. Both computers are updated with changes made to either list each time you synchronize. Note that only the link is downloaded to your Pocket PC. Unless you mark the link as available offline, you will need to connect to your ISP or network to view the content.

### **Creating Mobile Favorites**

If you are using Microsoft Internet Explorer 5 on your desktop computer, you can download mobile favorites. Synchronizing mobile favorites downloads Web content to your Pocket PC so that you can view Web pages while you are disconnected from your ISP and desktop computer.

Mobile favorites take up storage memory on your Pocket PC. To minimize the amount of memory used:

- In the settings for the Favorites information type in ActiveSync options, turn off pictures and sounds or stop some mobile favorites from being downloaded to the Pocket PC. For more information, see the ActiveSync online help on the desktop computer.
- Limit the number of downloaded linked pages. In Internet Explorer on the desktop computer, right-click the mobile favorite you want to change and then **Properties**. On the **Download** tab, specify 0 or 1 for the number of linked pages you want to download.

Use the Internet Explorer 5 plug-in installed with ActiveSync to create mobile favorites quickly.

### To create a mobile favorite

- 1. In Internet Explorer 5 on your desktop computer, click **Tools** and then **Create Mobile Favorite**.
- 2. To change the link name, enter a new name in the **Name** box.
- 3. Optionally, in **Update**, select a desired update schedule.
- 4. Click **OK**. Internet Explorer downloads the latest version of the Web page to your desktop computer.
- 5. To download the pages that are linked to a mobile favorite, in Internet Explorer on the desktop computer, right-click the mobile favorite and then click **Properties**. On the **Web Document** tab, check the **Make available offline** check box.
- 6. To set the number of pages to download, right-click the mobile favorite and then click **Properties**. On the **Download** tab, specify the number of links deep you want to download. To conserve memory, only go 1 level deep.
- 7. Synchronize your Pocket PC and desktop computer. Mobile favorites that are stored in the Mobile Favorites folder in Internet Explorer 5 are downloaded to your Pocket PC.

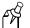

**Note:** If you did not specify an update schedule in step 3, you will need to manually download content to keep the information updated on your desktop computer and Pocket PC. Before synchronizing with your Pocket PC, in Internet Explorer on your desktop computer, click **Tools** and then **Synchronize**. You will see the last time content was downloaded to the desktop computer, and you can manually download content if needed.

You can add a button to the Internet Explorer toolbar for creating mobile favorites. In Internet Explorer 5 on your desktop computer, click **View**, **Toolbars**, and then **Customize**.

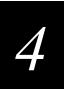

### **About Channels**

Channels are Web sites designed specifically for offline viewing on your Pocket PC. You can subscribe to two types of channels for free: AvantGo Channels and mobile channels.

### **Using AvantGo Channels**

AvantGo is a free interactive service that gives you access to personalized content and thousands of popular Web sites. Unlike mobile channels, you can subscribe to AvantGo channels directly from your Pocket PC. Then, you synchronize your Pocket PC and desktop computer or connect to the Internet to download the content. For more information, visit http://avantgo.com/help.

### To sign up for AvantGo

- 1. In ActiveSync options on the desktop computer, turn on synchronization for the AvantGo information type.
- 2. In Pocket Internet Explorer on your device, tap the Favorites button.
- 3. Tap the AvantGo Channels link.
- 4. Tap the Activate button.
- 5. Follow the directions on the screen. You will need to synchronize your Pocket PC with your desktop computer and then tap the **My Channels** button to complete the AvantGo setup.

When synchronization is complete, tap the AvantGo Channels link in your list of favorites to see a few of the most popular channels. To add or remove channels, tap the **Add** or **Remove** link.

### **Using Mobile Channels**

Mobile channels are sites that you subscribe to on your desktop computer. They are stored in the Channels subfolder in the Mobile Favorites folder in Internet Explorer 4.0 or later and are downloaded to your Pocket PC during synchronization.

### To use mobile channels

• Click Add Mobile Channel and check the Make available offline check box to download the channel to your desktop computer.

The mobile channel will be transferred to your Pocket PC the next time you synchronize.

# **Using Pocket Internet Explorer**

You can use Pocket Internet Explorer to browse mobile favorites and channels that have been downloaded to your Pocket PC without connecting to the Internet. You can also connect to the Internet through an ISP or a network connection and browse the Web.

| 🎒 Internet Explor                   | rer 8:00p                        |                  |
|-------------------------------------|----------------------------------|------------------|
| Pocket                              | Internet Explorer                |                  |
| Creating Mobile<br>Subscribing to C |                                  |                  |
| Tap to view these W                 | leb sites and more!              |                  |
| msn.                                | Che New Hork Eimes<br>ON THE WEB |                  |
| amazon.com                          | Sony USA                         |                  |
| Pocket PC Web                       | More Web sites                   |                  |
|                                     |                                  | Favorites button |
|                                     |                                  |                  |
| View Tools 👉 😰 🖞                    | ð 🖻 🖉 🖻                          | •                |
|                                     |                                  |                  |
| Refresh button                      | Home button                      |                  |

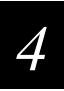

### To view mobile favorites and channels

1. Tap the **Favorites** button to display your list of favorites.

| 🕅 Internet Explorer 8:02p 📀                                                                                                    |                                             |
|----------------------------------------------------------------------------------------------------|---------------------------------------------|
| Favorites         Mobile Favorites         AvantGo Channels         Activating AvantGo         Activating AvantGo         AvantGo         Mobile Channels         The New York Times on the Web | Tap the mobile favorite<br>you want to view |
| Open Add / Delete                                                                                                    | Tap to add or delete a favorite link        |

2. Tap the mobile favorite or channel you want to view.

You will see the page that was downloaded the last time you synchronized with your desktop computer. If the page is not on your Pocket PC, the favorite will be dimmed. You will need to synchronize with your desktop computer again to download the page to your Pocket PC or connect to the Internet to view the page.

### To browse the Web

- 1. Connect to the Internet or your network in either of the following ways:
  - Connect using **Connections**, as described in Chapter 6, "Getting Connected." Then switch to Pocket Internet Explorer by tapping it on the image menu.
  - Connect in Pocket Internet Explorer. To select a service or type of connection, tap **Tools** and then **Options**. Tap the **Connections** tab and select the connection type. Then, whenever you want to connect to the selected service, tap **Tools** and then **Connect**.

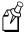

**Note:** You can have Pocket Internet Explorer automatically connect to the Internet when you attempt to access a page that is not stored on your Pocket PC by specifying a connection in the **Connection** tab in **Options** and selecting **Access remote content automatically**.

- 2. Once connected, go to a specific Web page in either of these ways:
  - Tap the **Favorites** button and then tap the favorite you want to view.
  - Tap View and then Address Bar. In the address bar that appears at the top of the screen, enter the Web address you want to visit and then tap Go. Tap the arrow to choose from previously entered addresses.
- 3. To end the connection, tap **Tools** and then **Disconnect**.

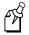

**Note:** To add a favorite link while using the device, go to the Web page you want to add, tap the **Favorites** button, tap the **Add/Delete** tab, tap the **Add** button, and enter a name for the favorite link.

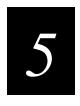

# **5** *Companion Programs*

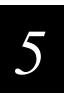

This chapter explains how to use the companion programs on your Intermec Model 70 Pocket PC. The companion programs consist of Microsoft Pocket Word, Microsoft Pocket Excel, Expenses, Microsoft Money, Windows Media Player, and Microsoft Reader.

# **Pocket Word**

Pocket Word works with Microsoft Word on your desktop computer to give you easy access to your documents. You can create new documents on your Pocket PC, copy documents from your desktop computer to your Pocket PC, or synchronize documents between your desktop computer and your Pocket PC so that you have the most current content in both locations. For more information on using ActiveSync, see the ActiveSync online help on your desktop computer.

Pocket Word contains a list of the files stored on your Pocket PC. Tap a file in the list to open it. To delete, make copies of, or send files, tap and hold a file in the list. Then, select the appropriate action on the pop-up menu.

### To open a new Word file

• Tap , **Programs**, **Pocket Word**, and then **New**. A blank document appears. Or, if you have selected a template for new documents in the **Options** dialog box, that template appears with appropriate text and formatting already provided.

You can open only one document at a time; when you open a second document, you will be asked to save the first. You can save a document you create or edit in a variety of formats, including Pocket Word (.psw), Rich Text Format (.rtf), and Plain Text (.txt).

| 🗐 Pocket Word                                                        |                                                | 2:23a                          | Tap a heading to change the sort order of the list         |
|----------------------------------------------------------------------|------------------------------------------------|--------------------------------|------------------------------------------------------------|
| 🚰 All Folders 👻                                                      |                                                | Name 👻                         |                                                            |
| Chapter 3<br>Cycle Show DM<br>future direction 1<br>L&H To Ship Voic | 2:21 a<br>2:21 a<br>2:21 a<br>2:20 a<br>2:20 a | 940b<br>5k<br>17k<br>24k<br>8k |                                                            |
| Create Copy<br>Delete<br>Select All                                  |                                                |                                | Tap to open a document                                     |
| Send via E-mail<br>Send via Infrared<br>Rename/Move                  | _                                              |                                | Tap and hold an item to<br>see a pop-up menu of<br>actions |
| New Tools                                                            |                                                | <b>•</b>                       |                                                            |

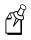

**Note:** You can change the zoom magnification by tapping **View** and then **Zoom**. Then select the percentage you want. Select a higher percentage to enter text and a lower one to see more of your document.

If you are opening a Word document created on a desktop computer, select **Wrap to Window** on the **View** menu so that you can see the entire document.

You can enter information in Pocket Word in one of four modes (writing, drawing, typing, and recording), which are displayed on the **View** menu. Each mode has its own toolbar, which you can show and hide by tapping the **Show/Hide Toolbar** button on the command bar.

For more information on using Pocket Word, tap 🕅 and then Help.

### **Typing Mode**

Using the input panel, enter typed text into the document. For more information on entering typed text, see "Entering Information on the Pocket PC" in Chapter 2.

To format existing text and to edit text, first select the text. You can select text as you do in a Word document, using your stylus instead of the mouse to drag through the text you want to select. You can search a document to find the text you want by tapping **Edit** and then **Find/Replace**.

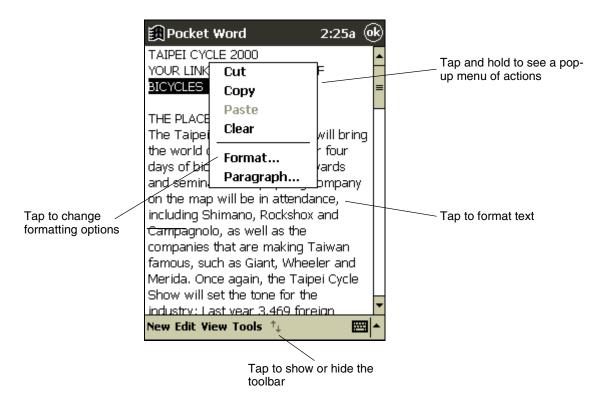

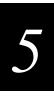

# Writing Mode

In writing mode, use your stylus to write directly on the screen. Ruled lines are displayed as a guide, and the zoom magnification is greater than in typing mode to allow you to write more easily. For more information on writing and selecting writing, see "Entering Information on the Pocket PC" in Chapter 2.

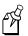

**Note:** Written words are converted to graphics (metafiles) when a Pocket Word document is converted to a Word document on your desktop computer.

# **Drawing Mode**

To enter drawing mode, cross three ruled lines in a single stylus stroke. In drawing mode, use your stylus to draw on the screen. Gridlines appear as a guide. When you lift your stylus off the screen after the first stroke, you will see a drawing box indicating the boundaries of the drawing. Every subsequent stroke within or touching the drawing box becomes part of the drawing. For more information on drawing and selecting drawings, see "Entering Information on the Pocket PC" in Chapter 2.

# **Recording Mode**

In recording mode, embed a recording into your document. Recordings are saved as .wav files. For more information on recording, see "Entering Information on the Pocket PC" in Chapter 2.

# **Pocket Excel**

Pocket Excel works with Microsoft Excel on your desktop computer to give you easy access to your workbooks. You can create new workbooks on your Pocket PC, copy workbooks from your desktop computer to your Pocket PC, or synchronize workbooks between your desktop computer and your Pocket PC so that you have the most current content in both locations. For more information on using ActiveSync, see the ActiveSync online help on your desktop computer.

Pocket Excel contains a list of the files stored on your Pocket PC. Tap a file in the list to open it. To delete, make copies of, or send files, tap and hold a file in the list. Then select the appropriate action from the pop-up menu.

### To open a new Excel file

• Tap **(D)**, **Programs**, **Pocket Excel**, and then **New**. A blank workbook appears. Or, if you have selected a template for new workbooks in the **Options** dialog box, that template appears with appropriate text and formatting already provided.

You can open only one workbook at a time; when you open a second workbook, you will be asked to save the first. You can save a workbook you create or edit in a variety of formats, including Pocket Excel (.pxl) and Excel (.xls).

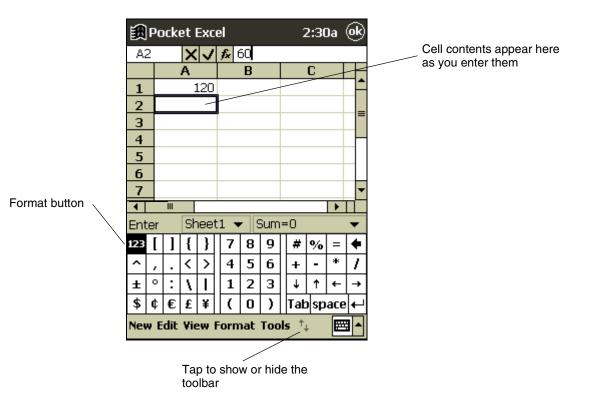

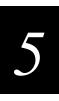

You can show and hide the Pocket Excel toolbar by tapping the **Show/Hide Toolbar** button on the command bar.

For more information on using Pocket Excel, tap 🕅 and then **Help**.

# Tips for Working in Pocket Excel

Note the following when working in large worksheets in Pocket Excel:

- View in full-screen mode to see as much of your worksheet as possible. Tap **View** and then **Full Screen**. To exit full-screen mode, tap **Restore**.
- Show and hide window elements, such as the toolbar. Tap **View** and then tap the elements you want to show or hide.
- Freeze panes on a worksheet. First select the cell where you want to freeze panes. Tap **View** and then **Freeze Panes**. You might want to freeze the top and leftmost panes in a worksheet to keep row and column labels visible as you scroll through a sheet.
- Split panes to view different areas of a large worksheet. Tap **View** and then **Split**. Then drag the split bar to where you want it. To remove the split, tap **View** and then **Remove Split**.
- Show and hide rows and columns. To hide a hidden row or column, select a cell in the row or column you want to hide. Then tap **Format**, then **Row** or **Column**, then **Hide**. To show a hidden row or column, tap **Tools**, then **Go To**, and then type a reference that is in the hidden row or column. Then tap **Format**, then **Row** or **Column**, and then **Unhide**.

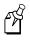

**Note:** If your workbook contains sensitive information, you can protect it with a password. To do so, open the workbook, tap **Edit**, and then **Password**. Every time you open the workbook, you will need to enter the password.

# **Expenses**

Expenses is a simple-to-use expenditure management program that allows you to keep track of your expenses on the move. It is designed so that you can quickly record details of expenses as they occur. You can also look up and amend old records, and for any given month, view overall total expenditure with category-by-category breakdowns. It even allows you to input a period of time, and print out chronologically details of all records within that period.

### **To open Expenses**

• Tap , **Programs**, and then **Expenses**. You can create new records and edit and delete existing records.

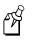

**Note:** You can create as many records as you want, up to the amount of storage capacity. The speed of the Pocket PC will be affected if you store too much information on your Pocket PC.

For more information on using Pocket Excel, tap 🕅 and then Help.

### **Creating Records**

When you open **Expenses** a blank record automatically appears with the day's date and record number.

### To create a record

1. If the record is not for today, press the **down arrow** next to the date. In the pop-up calendar that appears select a month by pressing the left and right arrows and then a day by tapping the calendar.

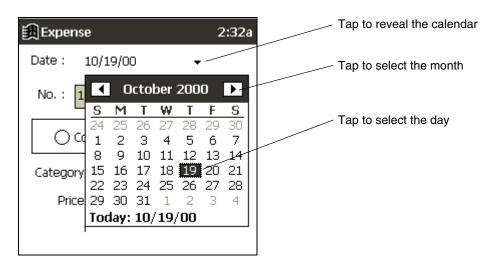

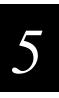

- 2. Confirm the date by tapping outside the calendar. The number of this new record is automatically displayed so continue to the next item.
- 3. Tap **Company** or **Personal**, as appropriate.
- 4. Next to **Category**, tap the arrow and select a description from the drop-down menu.

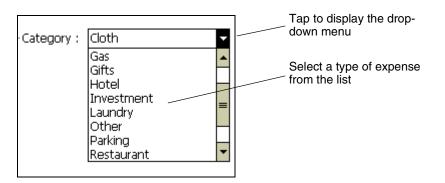

- 5. Below enter the cost of the expense if you tap in the box the keyboard will popup.
- 6. In **Details** enter any additional information about the record that you think is necessary.
- 7. To add the record to memory, press New.

# **Calculating and Viewing Expenditure Totals**

To view the overall total expenditure for a given period, tap the *iii* icon in the toolbar at the bottom of the screen and enter a period of time. The statistics displayed are broken down by **Category**—with an overall total also given.

| 🖹 Expense     | 2            | ::46a 🤅 | k |                      |
|---------------|--------------|---------|---|----------------------|
| 10/19/00      | ▼ To 10/19/0 | )0      | • |                      |
| 🖌 Perso       | nal 🗌 Comp   | any     |   | Tap to select a date |
| Category      | Accumulation | Perce   | • |                      |
| Gas           | 0.00         |         |   |                      |
| Gifts         | 0.00         |         |   |                      |
| Hotel         | 0.00         |         |   |                      |
| Investment    | 0.00         |         |   | View expenses brok   |
| Laundry       | 0.00         |         | ≣ | down by category     |
| Other -       | 0.00         |         |   |                      |
| Parking       | 0.00         |         |   | View total expenses  |
| Restaurant    | 0.00         |         |   |                      |
| Tips          | 0.00         |         |   |                      |
| Trasportation | 0.00         |         |   |                      |
| 1 Itilities   |              |         | ľ |                      |
|               |              |         |   |                      |
|               |              |         |   |                      |

For statistics covering another period tap the arrow next to the date at the top of the screen, and then in the pop-up calendar that appears select a month by pressing the left and right arrows and a day by tapping a number from the body of the calendar. To confirm the date, tap outside the calendar.

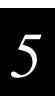

### Expense Screen

| 🎒 Expense                                                                            |                                                                                                    | ap to display the<br>alendar                   |
|--------------------------------------------------------------------------------------|----------------------------------------------------------------------------------------------------|------------------------------------------------|
| 10/19/00                                                                             | ▼ To 10/19/00 ▼                                                                                                    |                                                |
| 🔽 Per                                                                                | 🕻 October 2000 🕨                                                                                                    |                                                |
| Category<br>Cloth<br>Education<br>Entertainme<br>Gas<br>Gifts<br>Hotel<br>Investment | 4       25       26       27       28       29       30         1       2       3       4       5       6       7         3       9       10       11       12       13       14         5       16       17       18       19       20       21         2       23       24       25       26       27       28         9       30       31       1       2       3       4 | elect a day in the month<br>y tapping a number |
| Laundry                                                                              | oday: 10/19/00                                                                                                    |                                                |
| Other                                                                                | 0.00                                                                                                    |                                                |
| Parking                                                                              | 0.00                                                                                                    |                                                |
| Doctaurant<br>◀                                                                      |                                                                                                    |                                                |
|                                                                                      | <b></b>                                                                                                    |                                                |

# Printing a List of Records

- 1. Press the printer icon in the toolbar at the bottom of the screen.
- 2. At the top of the screen tap **Starting Date** and **Ending Date** to select the period within which you want a printout of records. For this, you can select a period up to 12 months within any year.

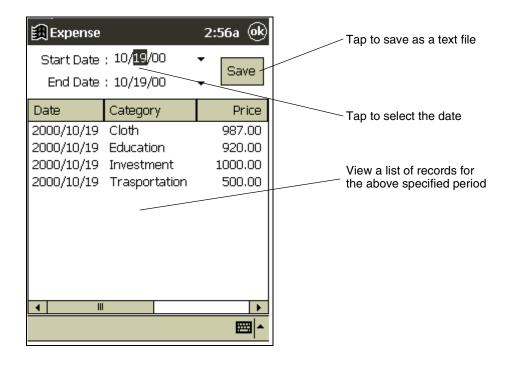

3. The records will be listed, starting with the earliest first.

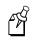

**Note:** The records are stored in a database on your Pocket PC. To print, view or manipulate these records, they must be first converted to a text file and copied to a folder on your PC.

- 4. Tap **Save** to change the file to a text file. You will be asked if you want the file to be called DAILYACCOUNT.TXT, tap OK.
- 5. To copy to your PC open **Windows Explorer** on your desktop computer, double click on **Mobile Devices**, and then **My Pocket PC**.
- 6. Select the DAILYACCOUNT.TXT file, copy and paste into **My Documents** on your desktop computer.
- 7. In **Notepad** click **File**, and then **Open** from the drop-down menu. In the screen that appears select **text files** from the **Types of File** box, double click on DAILYACCOUNT.TXT and follow the instructions that appear.

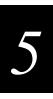

# **Microsoft Money**

Use Microsoft Money to easily enter and view your financial transactions, check your account balances, and track your investments. If you are using Microsoft Money on your desktop computer, you should synchronize it with your Pocket PC first so that you will not have to enter your accounts and other required information manually on your Pocket PC.

The first time you synchronize, all Microsoft Money information on the Pocket PC will be replaced with information from your desktop computer. If you do not use Microsoft Money on your desktop computer, Microsoft Money on the Pocket PC can still be used to help organize your finances, but you will not be able to synchronize the financial information with your desktop computer.

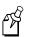

**Note:** Before you synchronize, you must run the Setup program found in the MSMoney folder under Extras on the ActiveSync CD (Part No. 871-013-201)

For more information on using Microsoft Money, tap 🕅 and then Help.

# **Creating Accounts**

- 1. Tap , **Programs**, **Microsoft Money**, and then New. A screen for entering account details with a **Required** and an **Optional** tab appears.
- 2. Enter the name and type of the account on the **Required** tab.
- 3. Tap the **Optional** tab and then tap **ok**. The name of the account appears in the Account Manager with its opening balance. The total of all balances for your accounts appears at the bottom of the screen.

Microsoft Money shows that you are in the Account Manager in the upper-left corner of the screen. Tap the name **Account Manager**. A list of the five screens within Microsoft Money appears. Tap the screen you want to see.

| 🎒 Microsoft Money                           | 3:07a                |                                                  |
|---------------------------------------------|----------------------|--------------------------------------------------|
| Account Manager 👻                           |                      | Tap to see the Account                           |
| Woodgrove Checking<br>Woodgrove credit card | 6,441.09<br>3,321.43 | Register                                         |
| Woodgrove Savings                           | 0.00                 | Tap and hold to see a pop-<br>up menu of actions |
| Balances:                                   | 9,762.52             | Balance for all accounts                         |
| New Tools                                   | <b>₩</b>             |                                                  |

Microsoft Money—Account Manager Screen

# Viewing the Account Register

The Account Register displays all transactions for that account that are stored on your Pocket PC. For each transaction, you will see the date, the payee, the amount, and the running balance of your account as a result of the transaction. The ending account balance is displayed at the bottom of the screen.

### To view the account register

• In the Account Manager, tap the account name.

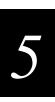

### Microsoft Money—Account Register Screen

| 🕅 Microsoft Money  | 7:23p      | Transaction amount                               |
|--------------------|------------|--------------------------------------------------|
| Account Register 👻 | Woodgrov 🔻 |                                                  |
| 10/19/2000         | (100.00)   |                                                  |
| cash               | (100.00)   | Running balance for                              |
| 10/19/2000         | (987.00)   | account                                          |
| The health club    | (1,087.00) | Tap to view details                              |
| 10/19/2000         | (1,216.00) |                                                  |
| Parnell Aerospace  | (2,303.00) |                                                  |
| 10/19/2000         | (312.00)   | Tap and hold to see a pop-<br>up menu of actions |
| The health club    | (2,615.00) | up menu or actions                               |
|                    |            | Ending balance for account                       |
| Balance:           | (2,615.00) |                                                  |
| New Tools          | ≡ ^        |                                                  |

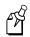

**Note:** To switch between accounts, tap the name of the current account in the upperright corner and select another account from the list.

# **Entering Transactions**

- 1. In the Account Register, tap New to create a new transaction.
- 2. On the **Required** tab, Microsoft Money automatically creates a withdrawal and enters today's date. If you are not entering a withdrawal, tap the **Type** box and select **Deposit** or **Transfer**. You can also change the account in which the transaction is being created.
- 3. Tap the **Payee** box. Using the input panel, enter the payee for your transaction. As you type, Microsoft Money tries to guess the payee that you are entering from your list of existing payees. If Microsoft Money guesses correctly, tap another field or tap **Tab** to accept the payee.
- 4. When you accept a payee, Microsoft Money enters the same amount, category, and subcategory that you used for the last transaction with that same payee. This information gets entered on the **Required** tab and the **Optional** tab.
- 5. Tap **ok** to save the new transaction.

| 🕅 Microsoft Me                                                                                                    | oney 7:40p 🛞                                          | Tap ok to return to the<br>Account Register                               |
|----------------------------------------------------------------------------------------------------|-------------------------------------------------------|---------------------------------------------------------------------------|
| Type:<br>Account:                                                                                                    | Withdrawal 🔹                                          | Tap to select the<br>transaction type<br>Tap to select another<br>account |
| Payee:<br>Date:<br>Amount:                                                                                                    | city Power and Light ▼-<br>▼ 10/19/2000 ▼<br>26.78    | Tap to enter the payee                                                    |
| Required         Optional           123         1         2         3         4         5           Tab         Q         W         E         r           CAP         a         s         d         f           Shift         Z         X         C         V           Ctl<áü | i 6 7 8 9 0 - = ♦<br>t y u i o p [ ]<br>g h j k l ; ' | Tap to enter the amount                                                   |

Microsoft Money—Entering Transactions

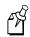

**Note:** If you do not want Microsoft Money to automatically enter information, tap **Tools** and then **Options** and turn off AutoComplete+.

# **Entering and Tracking Investments**

In the Investments screen, you can track the value of the investments in your portfolio. The Investments screen displays each investment with the current number of shares, their price, and market value. The total market value for all of your investments is displayed at the bottom of the screen.

### To create a new investment

- 1. In the Investments, tap New.
- 2. Enter the name, symbol, current price, and number of shares.
- 3. Tap ok to save the new investment.

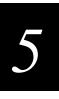

Microsoft Money can update investment prices from the MoneyCentral Web site. To do this, open a connection to the Internet and tap **Update Investments** on the **Tools** menu. When the update is complete, Microsoft Money will record the date and time and display it after **Last Quote Update** at the bottom of the screen. If you do not have an Internet connection from your Pocket PC, you can manually update the investment prices by tapping the investment and entering a new price with the input panel.

| Market symbol fo                             | rinvestment                                                   |                                                                |
|----------------------------------------------|---------------------------------------------------------------|----------------------------------------------------------------|
|                                              | Numberofshare                                                 | 8                                                              |
| 🗒 Microsoft Moi                              | ney 5:55p                                                     |                                                                |
| Investments 🔹                                |                                                               | [Tap to view details.                                          |
| amizn<br>Dis                                 | 100 @ \$105.81<br>\$10,581.00<br>55 @ \$28.88<br>\$1,588.13   | Tap and hold to see a pop-up m enu of actions.                 |
| EBAY<br>TOY                                  | 250 @ \$165.88-<br>\$41,470.00<br>95 @ \$20.25<br>\$1,923.75- | — Latest market price<br>— Market value of investment          |
| WOGSX                                        | 150 @ \$44.73<br>\$6,709.50                                   | Market Value Or Hivestinenit                                   |
| Total Market Value: 62,272.38                |                                                               | — Total market value of all investments — Time at which quotes |
| Quotes provided by S<br>Comstock; prices del | Standard & Poor's<br>ayed at least 20 minutes                 | were last updated, if available                                |
| New 🔺 Tools 🟥                                | <b>₩</b>                                                      |                                                                |
|                                              | to update investment prices<br>MoneyCentral Web site.         | :                                                              |

Tap to create new investment.

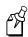

**Note:** Microsoft Money can get a quote update over any direct (IP) Internet connection, including a wireless connection or network connection. If you cannot get a quote update, check with your Internet service provider (ISP) or network administrator to see if you require a proxy server to connect to the Internet. If so, tap **Tools** and then **Options** and set up the proxy server.

# Windows Media Player for Pocket PC

Use Windows Media Player for Pocket PC to listen to digital audio files. For more information on using Windows Media Player, tap 🗐 and then **Help**.

### To open the Windows Media Player

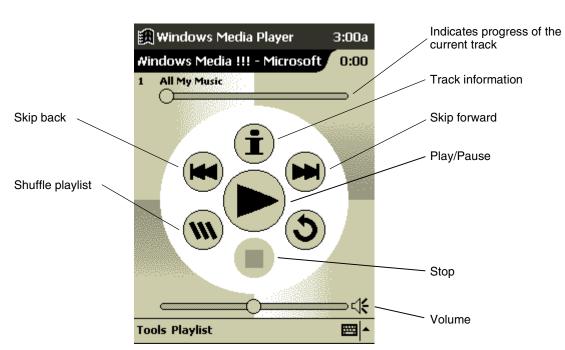

• Tap 🕅, and then Windows Media.

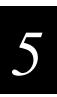

# Using Windows Media Manager for the Pocket PC

Use Windows Media Manager for the Pocket PC on the desktop computer to create digital audio files in Windows Media format and to transfer audio content to your Pocket PC or storage card. With Windows Media format, you can create high-quality audio for your Pocket PC without using large amounts of Pocket PC memory.

You can transfer the following media formats to your Pocket PC for use with the Windows Media Player: ASF (Advanced Streaming Format), WMA (Windows Media Audio), MP3 (MPEG Audio Layer 3), and WAV (waveform).

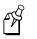

**Note:** Windows Media Manager is included in the Extras folder on the ActiveSync CD (Part No. 871-013-201). You must install Windows Media Manager on your desktop computer to copy and convert digital audio files

| 2 <sup>2</sup>                                                                                                    | - I I × I                   |
|----------------------------------------------------------------------------------------------------|-----------------------------|
|                                                                                                    |                             |
| 🧾 My Computer                                                                                                    | Freferences                 |
|                                                                                                    | Help                        |
| Desktop                                                                                                    | About                       |
| Name       Copying         1 obje       Image: Copying and the second second s | Click to dowrload the file. |
| fugus_in_g_minor 1.93MB 10/5/1999 11:53<br>interesta_and_fugu 3.68MB 10/5/1999 12:32                                                                                                    |                             |
| 1 object(s) selected, 74KB     9.97MB free space                                                                                                    |                             |

### What is Packaged Content?

Packaged content is digital music that has been encrypted for distribution to prevent unauthorized access to copyrighted content. Windows Media Player for Pocket PC cannot play packaged content without a valid license. First use Windows Media Player on the desktop computer to obtain packaged content that has a license that allows transferring the content to your Pocket PC. Then use Windows Media Manager for Pocket PC to transfer the packaged content and its license to your Pocket PC or storage card. To successfully transfer packaged content, your Pocket PC or storage card may require a hardware serial number.

You can play packaged content until the license expires. During license download, you will be informed of the terms of the license. License terms can be for an unlimited time, a set amount of time, or a set number of playbacks. A license can support content being copied to a Pocket PC or storage card an unlimited number of times or one time only. Terms are entirely dependent on the content provider.

# Using the Playlist Manager

Use the Playlist Manager to set the track playback order. **All My Music** is the default playlist. It contains all digital audio files available for playback on your Pocket PC and storage card. To see a list of recently selected playlists, tap **Select Playlist**. To create or edit playlists, tap **All Playlists**.

Tap and hold a track or playlist to perform actions such as copying, moving, and deleting.

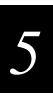

# **Microsoft Reader**

Use Microsoft Reader to read electronic books on your Pocket PC. Download books to your desktop computer from your favorite eBook Web site. Then, use ActiveSync to copy the book files to your Pocket PC. The books appear in the Reader Library, where you can tap them in the list to open them.

The Reader Guidebook contains all the information you will need to use the software. To open the Guidebook, tap **Guidebook** on the Reader command bar. Or, on a book page, tap the book title and then tap **Guidebook** on the pop-up menu.

### To open Microsoft Reader

• Tap 🕅, Programs, and then Microsoft Reader.

# **Getting Books on Your Device**

You can download book files from the Web. Just visit your favorite eBook retailer and follow the instructions to download the book files. Use ActiveSync to download the files from your desktop computer to your Pocket PC as described in the Read Me file in the MSReader folder.

# Using the Library

The Library is your home page; it displays a list of all books stored on your Pocket PC or storage card.

You can go to the Library by tapping **Library** on the Reader command bar. Or on a book page, tap the book title and then tap **Library** on the pop-up menu.

### To open a book

• Tap the book title in the Library list.

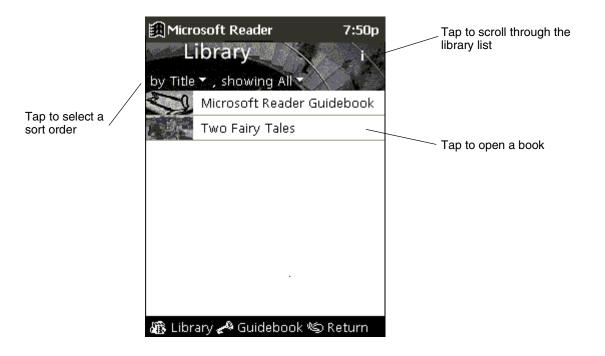

# Reading a Book

Each book consists of a cover page, an optional table of contents, and the pages of the book. Navigation options are listed in the bottom portion of the cover page. Page through the book by using the Up/Down control on your Pocket PC or by tapping the page number on each page.

The first time you open a book, you will probably want to go to the first page or to the table of contents, if there is one. Subsequently, whenever you open the book, you will be automatically taken to the last page read.

In addition to the text, each book page includes a page number and book title. You can annotate the book with highlighting, bookmarks, notes, and drawings. You can also search for text and look up definitions for words.

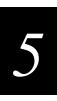

### Microsoft Reader Screen

| Tap to select a navigation option.                                                                 |                                                                                                    |       |                                                 |  |
|----------------------------------------------------------------------------------------------------|----------------------------------------------------------------------------------------------------|-------|-------------------------------------------------|--|
| 🗒 Microsoft Reader                                                                                 | 2:2                                                                                                    | 28p   |                                                 |  |
| The Call of the Wild                                                                               | ÷ • !                                                                                                    | 5 🕨 - | —Tap to turn the page.                          |  |
| Northland. The<br>dogs, and the<br>were heavy d<br>muscles by whic<br>coats to prote A<br>frost. F | shing into the<br>dd Bookmark<br>dd Highlight<br>dd Note<br>dd Drawing<br>ind<br>opy Text<br>ta Clara valled<br>ta clara valled<br>ta the road, hal<br>trees, through<br>ould be caugh | e     | —Drag to select text and<br>then tap an option. |  |

### **Using Reader Features**

Reading a book electronically gives you several options not available with paper books. These options are available from any book page.

Select text by dragging across the text on the page. Then, tap an option on the pop-up menu, as described here:

- Search for Text. Find text in a book by tapping Find on the pop-up menu. Change • the text that appears in the Find box, if necessary, and tap the desired Find option. The Reader finds the text and highlights it on the page. Tap outside the Find box to close it. To return to your original page, tap the title and then tap **Return** on the pop-up menu.
- Copy Text. You can copy text from a book into any program that accepts text. On a • book page, select the text you want to copy. Then, tap **Copy Text** on the pop-up menu. The text you have copied can be pasted into the program of your choice.
- Bookmarks. When you add a bookmark to a book, a color-coded bookmark icon ٠ appears in the right margin. You can add multiple bookmarks to a book. Then, from anywhere in the book, you can tap the bookmark icon to go to the bookmarked page.

- **Highlights.** When you highlight text, it appears with a colored background, just as if you used a marker pen.
- Notes. When you attach a note to text, you enter the text in a note pad that appears on top of the book page. A note icon appears in the left margin. You can show or hide the note by tapping the icon.
- **Drawings.** When you add a drawing, a drawing icon appears in the bottom-left corner of the page, and drawing tools appear across the bottom of the page. Draw by dragging your stylus.

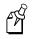

**Note:** To see a list of a book's annotations, including bookmarks, highlights, text notes, and drawings, tap **Annotations Index** on the book's cover page. You can tap an entry in the list to go to the annotated page.

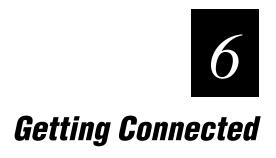

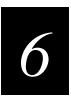

This chapter explains how you can use your Intermec Model 70 Pocket PC to exchange information with other Windows-powered devices as well as your desktop computer, a network, or the Internet.

# **Connecting the Pocket PC**

There are many different ways you can connect the Pocket PC to your desktop computer, network, or the Internet. You can

- Directly connect to a desktop computer using a cradle or an auto-sync cable. For help, see the ActiveSync online help on your desktop computer.
- Connect to your desktop computer to synchronize remotely. For help, see the ActiveSync online help on your desktop computer or the Connections online help on the Pocket PC.
- Connect to another infrared-equipped device. For help, see "Transferring Data Using Infrared" later in this chapter.
- Connect to your Internet service provider (ISP) using a modem card. The communication software for creating an ISP connection is already installed on your Pocket PC. Your service provider will provide software needed to install other services, such as paging and fax services. For help, see "Connecting to an ISP Through a Modem" later in this chapter.
- Connect to the network at your company or organization using an Ethernet card. For help, see "Connecting to a Network" later in this chapter.

# Precautions for Products with Modems, Telecommunications, or Local Area Network Options

Be sure to observe the following precautions when operating telecommunications and network equipment. Failure to observe these precautions could result in fire, bodily injury, and damage to the equipment.

- Do not connect or use a modem or telephone (other than a cordless type) during a lightning storm. There may be a remote risk of electric shock from lightning.
- Never connect or use a modem or telephone in a wet location.
- Do not plug a modem or telephone cable into the Network Interface Card (NIC) receptacle.
- Disconnect the modem cable before opening a product enclosure, touching or installing internal components, or touching an uninsulated modem cable or jack.
- Do not use a telephone line to report a gas leak while you are in the vicinity of the leak.

# **Transferring Data Using Infrared**

Using infrared (IR), you can send and receive information, such as contacts and appointments and files, between two Windows-powered devices. You can also connect to the Internet through an infrared modem.

#### To send information

- 1. Switch to the program where you created the item you want to send and locate the item in the list. If you want to send more than one item, drag the stylus across the items you want to send.
- 2. Align the IR ports so that they are unobstructed and within a close range.
- 3. Tap and hold the item, and tap **Send via Infrared** on the pop-up menu.

#### To receive information

- 1. Align the IR ports so that they are unobstructed and within a close range.
- 2. Tap , Programs, and then Infrared Receive.

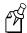

**Note:** You can also receive items from Tasks, Contacts, Calendar, and Notes by tapping **Tools** and then **Receive via Infrared** in list view.

# 6

# **Connecting to an ISP Through a Modem**

You can connect to your ISP by creating a modem connection. Once connected, you can send and receive e-mail messages and view Web pages. You can also use the program **Easy Online**.

#### To connect to an ISP through a modem

- 1. Obtain the following information from your ISP: ISP dial-up access telephone number, user name, password, and TCP/IP settings. Some ISPs require information in front of the user name, such as *MSN/username*.
- 2. Insert a Compact Flash modem card or a PCMCIA modem card into the Pocket PC expansion slot and connect it to a telephone line.
- 3. Tap and then Settings. On the Connections tab, tap Modem.
- 4. Tap New connection.

| 🔀 Settings                       | 8:04p     |
|----------------------------------|-----------|
| Make New Connection              |           |
| Enter a name for the connection: |           |
| My Connection                    |           |
| Select a modem:                  |           |
| Hayes Compatible on COM1:        | •         |
| Baud Rate:                       |           |
| 19200 <b>•</b> Advance           | ced       |
| Cancel Back                      | Next      |
| 123 1 2 3 4 5 6 7 8 9 0          | - = 🗲     |
| Tabqwertyuio                     | p [ ]     |
| CAPasdfghjkl                     | ; .       |
| Shift z x c v b n m , .          | / ←       |
| Ctl áü ` \ ↓                     | ↑   ←   → |
| Edit                             | <b>E</b>  |

- 5. Enter a name for the connection, such as "ISP Connection."
- 6. In the **Select a modem** list, select your modem type. If you are using an infrared modem, select **Generic IRDA modem**. If you are using an external modem that is connected to your Pocket PC with a cable, select **Hayes Compatible on COM1**.
- 7. You should not need to change any settings in **Advanced**. Most ISPs now use a server-assigned address. If the ISP you are connecting to does not use a server-assigned address, tap **Advanced** and then the **TCP/IP** tab and enter the address. When finished, tap **ok** and then **Next**.
- 8. Enter the access phone number and tap Next.
- 9. Select other desired options and tap **Finish**.
- 10. On the **Dialing** tab, specify your current location and phone type (most phone lines are tone). These settings will apply to all connections you create.

Once you have created the connection, it appears in **(D)**, **Programs**, **Connections**. To start the connection, remove your Pocket PC from the cradle, tap the connection icon, enter your user name and password, and tap **Connect**. Once connected, you can:

- Send and receive e-mail messages using Inbox. Before you can use Inbox, you need to provide the information it needs to communicate with the e-mail server. For specific instructions, see "Connecting Directly to an E-mail Server," later in this chapter.
- Visit Web pages using Pocket Internet Explorer. For more information, see Chapter 4, "Microsoft Pocket Internet Explorer."

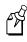

**Note:** You can quickly return to Modem Settings to change connection settings by tapping the Modem link at the bottom of the Connections folder. To return to the Connections folder, tap the Connections link.

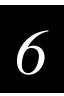

# **Connecting to a Network**

If you have access to a network, you can send e-mail messages, view Intranet pages, synchronize your Pocket PC with your desktop computer, and possibly access the Internet. You can connect to your network in one of two ways:

- Create a modem connection by using a RAS account. Before you can create this modem connection, your network administrator will need to set up a RAS account for you. For help, see "Creating a Modem Connection" in the next section.
- Use an Ethernet card and a net tap to connect to the network. You must purchase and configure an Ethernet card that is compatible with your Pocket PC. For help, see "Creating an Ethernet Connection."

## **Creating a Modem Connection**

- 1. Get the following information from your network administrator: dial-up access telephone number, user name, password, domain name, and TCP/IP settings.
- 2. Insert a Compact Flash modem card or a PCMCIA modem card into the Pocket PC expansion slot and connect it to a telephone line.
- 3. Tap and then **Settings**. On the **Connections** tab, tap **Modem**.
- 4. Tap New connection.
- 5. Enter a name for the connection, such as "Company Connection."
- 6. In the **Select a modem** list, select your modem type. If your modem type does not appear, try reinserting the modem card. If you are using an external modem that is connected to your Pocket PC with a cable, **select Hayes Compatible on COM1**.
- 7. You should not need to change any settings in **Advanced**. Most servers now use a server-assigned address. If the server you are connecting to does not use a server-assigned address, tap **Advanced** and then the **TCP/IP** tab and enter the address. When finished, tap **ok** and then **Next**.
- 8. Enter the access phone number, and tap Next.
- 9. Select other desired options, and tap Finish.
- 10. On the **Dialing** tab, specify your current location and phone type (most phone lines are tone). These settings will apply to all connections you create.

#### **Creating an Ethernet Connection**

- 1. Get the following information from your network administrator: user name, password, and domain name.
- 2. Insert the Ethernet card into your Pocket PC. For instructions on inserting and using the Ethernet card, see the owner's manual for the card.
- 3. The first time you insert the card, **Network Settings** will appear automatically so that you can configure the Ethernet card. Most networks use DHCP, so you should not have to change these settings unless your network administrator instructs you to

do so. Tap **ok**. (If it does not appear or to change settings later, tap **1** and then **Settings**. On the **Connections** tab, tap **Network** and then the adapter you want to change.)

- 4. Connect the Ethernet card to the network by using a network cable. For information, see your owner's manual.
- 5. To synchronize your Pocket PC with your desktop computer, tap A and then **Programs**. Tap the **Connections** folder, and then **ActiveSync**. Select **Network Connection** as the connection method and then tap **Connect**. Remote synchronization with a desktop computer will work only if you have set up a partnership with that computer through ActiveSync and have set ActiveSync to allow remote connections. Other restrictions apply. For help, see the ActiveSync online help on the desktop computer.
- 6. To access your e-mail server or the intranet, tap and then **Settings**. On the **Connections** tab, tap **Network** and then the **Identification** tab. Enter your user information. If you need assistance, see your network administrator.

Once you have created the connection, it appears in **(B)**, **Programs**, **Connections**. To start the connection, remove your Pocket PC from the cradle, tap the connection icon, enter your user name, domain, and password, and tap **Connect**. Once connected, you can:

- Send and receive e-mail messages by using Inbox. Before you can use Inbox, you need to provide the information it needs to communicate with the e-mail server. For specific instructions, see "Connect Directly to an E-mail Server," later in this chapter.
- Visit Internet or intranet Web pages by using Pocket Internet Explorer. You may need to set up a proxy server to visit Internet Web pages. For more information on setting up a proxy server, see the Pocket Internet Explorer online help on the Pocket PC.
- Synchronize with your desktop computer. For more information, see the ActiveSync online help on the desktop computer.

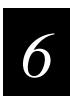

# Connecting Directly to an E-mail Server

You can set up a connection to an e-mail server so that you can send and receive e-mail messages by using a modem or network connection and Inbox on your Pocket PC.

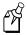

**Note:** The ISP or network must use a POP3 or IMAP4 e-mail server and an SMTP gateway.

Inbox does not currently support connecting with proprietary e-mail protocols, such as AOL and MSN<sup>TM</sup>. However, you can still access the Internet through these services. There may be third-party programs available that would enable you to send and receive e-mail messages through proprietary protocols.

You can use multiple e-mail services to receive your messages. For each e-mail service you intend to use, first set up and name the e-mail service. If you use the same service to connect to different mailboxes, set up and name each mailbox connection.

#### To set up a e-mail service

- 1. In Inbox on your Pocket PC, tap Services, and then New Service.
- 2. Select POP3 or IMAP4 as the service type, name the service, and tap **Next**. For information on which service type to select, ask your ISP or network administrator.
- 3. If you have created a connection you want to use, select it from the **Connection** list. If you have not, select **Create new connection** and follow the steps in the wizard. When you return to this screen at the end of the wizard, select the connection you created from the **Connection** list.

A wizard will walk you through the remaining steps. For an explanation of a screen, tap **Start** and then **Help**. When finished, tap **Services** and then **Connect** to connect to your e-mail server. For more information on using the Inbox program, see "Using Inbox" in Chapter 3.

# **Ending a Connection**

If you started the connection from a program, such as Inbox or Pocket Internet Explorer, disconnect from that program first. Then, tap  $\square$  and then **Today**. Tap  $\square$  or  $\square$  at the bottom of the screen and then **Disconnect**.

To end a network connection, remove the card from your Pocket PC.

# **Get Help on Connecting**

More information on the procedures described here, as well as information on additional procedures, can be found in the following locations:

- "Using Inbox" in Chapter 3.
- Chapter 7, "Troubleshooting."
- Online help on the Pocket PC. Tap and then **Help**. Tap **View**, **All Installed Help**, and then **Inbox** or **Connections**.
- ActiveSync online help on the desktop computer. In ActiveSync, click **Microsoft ActiveSync Help** on the **Help** menu.

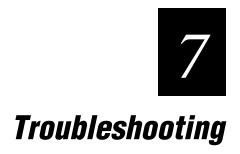

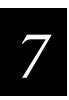

This chapter helps you troubleshoot problems you may experience with the Intermec Model 70 Pocket PC.

# **Resetting the Pocket PC**

You can perform a soft reset or a full reset. If your Pocket PC responds slowly, stops responding as expected, or "freezes," try soft resetting it. If you want to clear all data from your Pocket PC and return it to the factory defaults or if you forget your Pocket PC password, you need to perform a full reset and clear the memory.

## Performing a Soft Reset

A soft reset causes the Pocket PC to restart and re-adjust memory allocation. Unsaved data in open windows may be lost.

#### To perform a soft reset

• Use the stylus to press and hold the Reset button for about two seconds.

## **Clearing Memory (Resetting to Factory Defaults)**

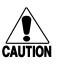

#### Caution

Clearing memory deletes all data and restores the Pocket PC to its default settings. Programs installed at the factory remain, while data you have created and programs you have installed are erased.

#### Conseil

L'effacement de la mémoire supprime toutes les données et rétablit les paramètres par défaut du Pocket PC. Les programmes installés en usine sont conservés. Cependant, les données que vous avez créées et les programmes que vous avez installés sont effacés.

# (Å

**Note:** Make sure you back up your Pocket PC data so that if you need to clear memory, you can restore the data on your Pocket PC. For more information, see "Backing Up and Restoring Data" in Chapter 2.

#### To clear memory

- 1. Turn on the Pocket PC.
- 2. Press and hold the Power button, and use the stylus to press and hold the Reset button for about two seconds.
- 3. If a message appears on the screen, confirm that you want to clear memory.

Or,

Remove the main battery pack and the backup battery, wait 5 minutes, and then reinsert them.

# **Tips for Extending Battery Charge**

When batteries are low, you will see a battery icon in the status bar of the **Today** screen. Replace or recharge low batteries as soon as possible. When main batteries are discharged, your data will be preserved by the backup battery. If the backup battery is discharged, you run the risk of losing the data on your Pocket PC.

You want your Pocket PC battery charge to last as long as possible, especially when you are on the road. Under normal conditions, you can get many hours of use from a single set of batteries or from a full charge. Here are a few tips to help you get the most from them.

#### **Use External Power Whenever Possible**

Use the AC adapter to plug your Pocket PC into external power whenever possible, especially when:

- Establishing a remote connection (some modems use a lot of power).
- Using the backlight feature of your Pocket PC display.
- Connecting to a desktop computer.
- Letting the notification light flash for extended periods.

### Shorten Auto-Suspend Time

While on battery power, your Pocket PC automatically suspends operation if you have not touched the hardware buttons or used the stylus for a specified period. Maximize battery life by shortening the time. Tap and then **Settings**. On the **System** tab, tap **Power**, and then adjust the **On battery power** setting.

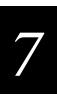

## Turn Off Sounds You Don't Need

The Pocket PC produces sounds in response to a number of events, such as warnings, appointments, and screen taps or hardware-button presses. To optimize battery life, turn off any sounds you don't need. Tap and then **Settings**. On the **Personal** tab, tap **Sounds & Reminders** and clear check boxes on the **Volume** and **Reminders** tabs.

## Turn Off Notification Light

Tap and then **Settings**. On the **Personal** tab, tap **Sounds & Reminders**. On the **Reminders** tab, clear the **Flash light for** check box.

# **Managing Memory**

Memory on the Pocket PC is shared between storage memory and program memory. Storage memory is used to store the information you create and programs you install. Program memory is used to run programs on the Pocket PC. The Pocket PC automatically manages the allocation between storage and program memory. However, in some situations, such as when memory is low, the Pocket PC may not be able to automatically adjust the allocation.

If you receive a message stating that storage or program memory is unavailable, you can try adjusting the storage memory or the program memory.

## Adjusting Storage Memory

- Move data to a storage card.
- Tap , **Programs**, and then **File Explorer**. Tap and hold the file you want to move, and tap **Cut**. Browse to the My Documents folder in the storage card folder, tap **Edit**, and then tap **Paste**. Files stored in folders other than My Documents or stored in subfolders within subfolders in My Documents may not show up in the list view of some programs. When using Notes, Pocket Word, or Pocket Excel, you can also move files by opening the item and tapping **Tools** or **Edit** and then **Rename/Move**.
- Move e-mail attachments. In Inbox, tap **Tools** and then **Options**. On the **Storage** tab, select **Store attachments on storage card**. All attachments are moved to the storage card, and new attachments are automatically stored on the storage card.
- Set programs such as Notes, Pocket Word, and Pocket Excel to automatically save new items on the storage card. In the program, tap **Tools** and then **Options**.

- If you are copying files from your desktop computer or another device to your Pocket PC, try adjusting the slider in the **Memory** setting. Tap and then **Settings**. On the **System** tab, tap **Memory** and check whether the slider can be adjusted manually before copying files.
- Delete unnecessary files. Tap , Programs, and then File Explorer. Tap and hold the file, and then tap Delete on the pop-up menu. To find your largest files, tap and then Find. In the Type list, tap Larger than 64 KB, and then tap Go.
- In Internet Explorer options, delete all files and clear history. In Internet Explorer, tap **Tools** and then **Options**. Tap **Delete Files** and **Clear History**.
- Remove programs you no longer use. Tap and then **Settings**. On the **System** tab, tap **Remove Programs**. Tap the program you want to remove and then **Remove**.
- Clear program memory as described in the following section. This will free some program memory so that it can be allocated to storage memory.

## **Adjusting Program Memory**

• Stop programs you are not currently using. In most cases, programs automatically stop to free needed memory. However, in some situations, such as when confirmation dialog boxes are waiting for a user response, the program may not be

able to automatically stop. To check the state of your active programs, tap and then **Settings**. On the **System** tab, tap **Memory** and then the **Running Programs** tab. Tap the program you want to view and then tap **Activate**. Close any open windows or messages and return the program to list view. If this does not work, you can stop the program manually. First, make sure that your work is saved by closing open items and returning the program to list view. Then, stop the program by tapping **Stop** or **Stop All** on the **Running Programs** tab.

- Clear storage memory as described in the preceding section. This will free some storage memory so that it can be allocated to program memory.
- Reset your Pocket PC, as described in "Resetting the Pocket PC" earlier in this chapter.

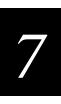

# **Fixing Screen Problems**

If your screen freezes or responds slowly, reset your Pocket PC. See "Resetting the Pocket PC" earlier in this chapter. If your screen is blank, dark, or otherwise hard to read, try these solutions.

## Screen Is Blank

If your Pocket PC does not respond when you briefly press the Power button, press and hold the button for a full second. If that does not work:

- Make sure your battery cover is locked and all expansion slots are secured.
- Plug the device into AC power.
- Change or recharge the main battery pack and backup battery.
- Adjust the display contrast. On some Pocket PCs, the screen can darken or lighten to the point that it appears to be powered off.
- Reset the device. See "Resetting the Pocket PC" earlier in this chapter.

#### Screen Is Dark

Prolonged exposure to direct sunlight may cause your Pocket PC screen to temporarily darken. This is normal for LCD screens and is not permanent.

## Screen Is Hard to Read

Pocket PC screens without backlighting can be hard to read under reduced light. Position a lamp so that the light shines directly on the screen.

If you are having a hard time viewing a document in Notes, try changing the size of the view. To do this, tap a zoom percentage on the **Tools** menu. In Pocket Word and Pocket Excel, on the **View** menu, tap **Zoom** and then select a zoom percentage. In Pocket Internet Explorer, on the **View** menu, tap **Text Size** and then select a size.

If you are having a hard time viewing Pocket Outlook data, try enlarging the display font. To do this within Calendar, Tasks, or Contacts, tap **Tools**, then **Options**, and then select **Use large font**.

#### **Stylus Problems**

If you are experiencing inaccurate responses to stylus taps, adjust the touch screen to respond more accurately to screen taps.

#### To adjust the touch screen

- 1. Tap and then **Settings**.
- 2. On the System tab, tap Align Screen.

# **Fixing Connection Problems**

If you are having trouble connecting to your desktop computer, infrared-equipped device, ISP, or network, follow these procedures.

### **Cable and Cradle Connection Problems**

If you encounter problems when connecting to your desktop computer using the autosync cable or cradle, try these procedures. Additional troubleshooting information is available in the Connections online help on the Pocket PC and in the ActiveSync online help on the desktop computer.

- Ensure the Pocket PC is turned on.
- If a modem or Ethernet card is inserted into your Pocket PC, remove it.
- Ensure that you do not have any other active connections. Tap and then Today.
   Tap at the bottom of the screen and then Disconnect.
- Ensure the cable is securely plugged into the COM port on the back of your desktop computer. Use the cable that came with the Pocket PC without any extra cables or extenders attached.
- Plug the other end of the cable securely into the correct port on your Pocket PC. If you are using a cradle, push your Pocket PC securely into the cradle.

## Infrared (IR) Connection Problems

If you are unable to use IR to transfer information, try the following:

- Transfer only one file or no more than 25 contact cards at a time.
- Line up the IR ports so that they are unobstructed and within a close range.
- Make sure nothing is between the two IR ports.
- Adjust the room lighting. Some types of light interfere with IR connections. Try moving to a different location or turning off some lights.

# 7

## **Modem Connection Problems**

You may encounter the following problems when using a modem. Additional troubleshooting information is available in the Connections online help on the Pocket PC and in the ActiveSync online help on the desktop computer.

#### Can't Dial Out

- Remove your Pocket PC from the cradle. You cannot connect using a modem if your Pocket PC has an active connection with the desktop computer.
- Verify that the modem is firmly seated and connected to your Pocket PC and the telephone jack.
- Make sure the telephone line is analog. (Analog telephone lines transmit data in analog instead of digital form. Your home telephone line is most likely analog, while office telephone lines are often digital.)
- If you create a modem connection for an external modem, select **Hayes Compatible on COM1** as your modem. If you are using a modem card, select the modem card as your modem.
- To use an external modem, you need to use a NULL modem cable and appropriate adapters to connect the external modem to your Pocket PC.
- Make sure the modem is waiting for a dial tone. Tap and then **Settings**. On the **Connections** tab, tap **Modem**. Tap your connection and tap **Next** twice. Make sure **Wait for dial tone before dialing** is selected.
- For international calls, allow more time for the call to go through. Tap and then **Settings**. On the **Connections** tab, tap **Modem**. Tap your connection and tap **Next** twice. Clear **Cancel the call if not connected within** or increase the number of seconds allowed. For information on dialing patterns, see Connections Help on the Pocket PC.

#### Can Dial Out but Cannot Make a Proper Connection

- Make sure the network to which you are trying to connect supports the Point-to-Point Protocol (PPP). Your Internet service provider or network administrator can verify this.
- Verify that the location is correct. Tap and then **Settings**. On the **Connections** tab, tap **Modem**. On the **Dialing** tab, make sure that **Location** reflects your current location. Tap **Dialing Patterns** to make sure the correct sequence of numbers is being dialed. For information on dialing patterns, see Connections Help on the Pocket PC.

• Verify that you are using the right phone number for the modem you are trying to reach Tap and then **Settings**. On the **Connections** tab, tap **Modem**. Tap the connection and then **Next** and double-check the phone number you are trying to reach.

#### **Connection Is Unreliable**

- Make sure the modem is firmly seated and connected to your Pocket PC and the telephone jack.
- Disable call waiting. Tap and then **Settings**. On the **Connections** tab, tap **Modem**. On the **Dialing** tab, select **Disable call waiting**. Then enter the disable code specified by your telephone company.

### **Network Connection Problems**

The following solutions may help if you encounter problems when using a network card for network connections. Additional troubleshooting information is available in the Connections online help on the Pocket PC and in the ActiveSync online help on the desktop computer.

- Verify that you have an Ethernet card that is compatible with your Pocket PC.
- Verify that you have added necessary server information. Tap and then **Settings**. On the **Connections** tab, tap **Network**. Tap your installed adapter (usually your Ethernet card's name) and enter any necessary information. Most networks use DHCP, so you should not have to change these settings unless your network administrator instructs you to do so.
- If **Network Connection** is not listed as a connection method in the **ActiveSync** dialog box when starting synchronization, wait a few minutes and try again. Also, if synchronization does not start right away, the network is probably busy, and it may take a minute for your Pocket PC to connect to the network.
- Make sure that the proper drivers for your card are installed on the Pocket PC. For more information, see the owner's manual for the network card.
- Verify with your network administrator that your user name and password are correct.
- Verify with your network administrator that the network you are trying to connect to is available, or try to connect to it from another computer.
- You may need to change the device name if you are trying to connect to a network and cannot because another Pocket PC with the same name is already connected. To change the Pocket PC name, tap and then **Settings**. On the **System** tab, tap **About**, and then the **Device ID** tab.

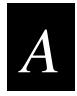

# Specifications and Other Helpful Information

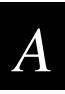

This appendix provides the specifications for the Intermec Model 70 Pocket PC, explains how to use Character Recognizer, and explains how to transfer data from a palm-sized PC.

# **Specifications**

| Feature        | Model 70 Pocket PC                                                                                                    |
|----------------|----------------------------------------------------------------------------------------------------|
| Processor      | Intel SA-1110 CPU                                                                                                    |
| Memory         | SDRAM: 16 MB; Flash ROM: 16 MB; ROM 16MB                                                                                                    |
| LCD module     | 3.8" 240x320 graphic in 0.24 mm pitch QVGA; B/W 16 gray STN Semi-Transmission                                                                                                   |
| Buttons        | Four programmable buttons; power button; jog wheel for scroll up, down, action; record and Your Desktop button; reset button.                                                   |
| Stylus         | 95 mm, maximum diameter 5 mm                                                                                                    |
| Notification   | One PDA LED for event alarm and battery charge.                                                                                                    |
| Audio          | Built-in microphone, speaker and buzzer; one earphone/mike jack with stereo sound; MP3 stereo                                                                                   |
| Interface      | Compact Flash slot Type 1; feature connector (serial, cradle, USB slave); infrared (IrDA) SIR x1; DC jack; RF connector.                                                        |
| Power          | Up to 15 hours battery life; rechargeable 3.8 prismatic type battery; backup cell coin battery: CR2032; AC adapter (input 100-240 VAC, 0.3A, Output 5VDC/2A); built-in charger. |
| Accessories    | AC adapter; RS-232 auto-sync cable; earplug; service kit; protective carry case; cradle: DC jack, serial port, USB slave.                                                       |
| Docking cradle | Dimension: 100 mm (W) x 37.9 mm (H) x 110 mm (Thickness); table sitting format; non foldable; DC jack; serial cradle as default; one LED.                                       |

## **Using Character Recognizer**

Using Character Recognizer, you can write alphanumeric characters directly on your Pocket PC screen with your stylus, just as you would on a piece of paper. The characters you write are translated into typed text. Use Character Recognizer anywhere you want to enter text, for example, to write a note or to fill in fields in a dialog box.

The Character Recognizer input panel is divided into three writing areas. Letters written in the left area (labeled **ABC**) create uppercase letters and letters written in the middle area (labeled **abc**) create lowercase letters. The right area (labeled **123**) is for writing numbers, symbols, special characters, and punctuation.

The Character Recognizer input panel is also divided into two writing areas. When you write in either of these areas, interpretations of the character you are writing will appear in the top-left box. The two boxes allow you to write another character while you are waiting for Character Recognizer to interpret the first.

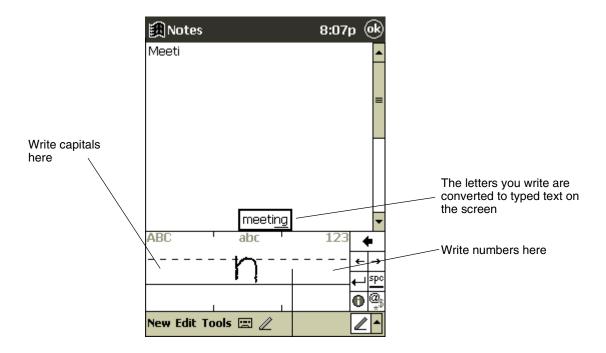

#### Specifications and Other Helpful Information

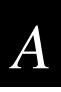

The following chart is a partial display of the characters you can write while in lowercase mode (the dot on each character is the starting point for writing). For more

information on using Character Recognizer and for demos of all characters, tap on the Character Recognizer input panel.

4

Letter Area aa ħ А Ν Ъв 00 в Ō Þ۴ С Ρ С q ٩ શ્વ D Q 2 h r Ε R 5 ٢ f F S 7 ł 99 77 G T hh u н U U ł 1 V J Wω J w J K %K ∝ -R \* 20 к Х ļ чy T 1 L У Y Ζ Μ m Z

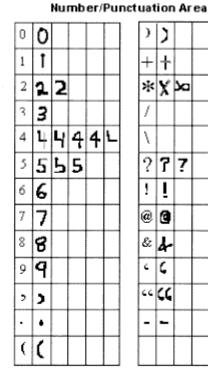

|   |   | 1 |   | <br> |  |
|---|---|---|---|------|--|
|   | ) | ) |   |      |  |
|   | + |   |   |      |  |
|   | * | X | b |      |  |
|   | 1 |   |   |      |  |
| L | 1 |   |   |      |  |
|   | ? | 7 | ? |      |  |
|   | ! | Ī |   |      |  |
|   |   | 0 |   |      |  |
|   | Ŀ | ት |   |      |  |
|   | 4 | 5 |   |      |  |
|   | " | " |   |      |  |
|   | - | - |   |      |  |
|   |   |   |   |      |  |
|   | L |   |   | <br> |  |
|   |   |   | • |      |  |

| space         |  |
|---------------|--|
| back<br>space |  |

| enter         |   |
|---------------|---|
| back<br>space | • |

# How to Transfer Palm-Size PC Data to a Pocket PC

- 1. Install Microsoft ActiveSync 3.1 on your desktop computer.
- 2. Synchronize your palm-size PC with your desktop computer so that the information on your desktop computer is current.
- 3. If you have files on your palm-size PC that you want to transfer, such as Note Taker notes and recordings, turn file conversion off in ActiveSync options so that the files stay in device format, and use the ActiveSync Explorer to copy the files to your desktop computer. For specific instructions, see the ActiveSync online help on the desktop computer.
- 4. Synchronize your Pocket PC with your desktop computer. This will update your Pocket PC using the current data on your desktop computer (Step 2).
- 5. Reinstall programs. Check whether new versions that have been optimized for the Pocket PC are available.
- 6. Using the ActiveSync Explorer, copy the files you transferred to your desktop computer in step 3 to your Pocket PC.
- 7. In ActiveSync, turn file conversion on again.
- 8. Enter your settings and connection information on the Pocket PC.

#### To transfer offline folders in Inbox on your palm-size PC to your Pocket PC

- 1. Connect your palm-size PC to your desktop computer and then click **Windows CE Inbox Transfer** on the Microsoft Outlook **Tools** menu.
- 2. Select **Copy or move selected messages to your desktop computer** and then click the **Browse** button.
- 3. Select the offline folder that contains the messages you want to transfer to your desktop computer and then click **OK**.
- 4. Click the **Transfer** button and select the folder you want to transfer the messages to or click **New Folder** to create a new folder. Click **OK** to transfer the messages. Now you must transfer the messages from your desktop computer to your Pocket PC.
- 5. In Inbox on your Pocket PC, tap **Tools** and then **New Folder** and create a folder for the messages you are going to transfer.
- 6. In Outlook on your desktop computer, select the messages you want to transfer.
- 7. Connect your Pocket PC to your desktop computer and then click **Windows CE Inbox Transfer** on the Outlook **Tools** menu.

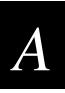

- 8. Select **Copy selected messages to your Pocket PC** and then click the **Browse** button.
- 9. Select the offline folder on your Pocket PC you want to transfer the messages to and then click **OK**.
- 10. Click the Transfer button. The selected messages are moved to your Pocket PC.